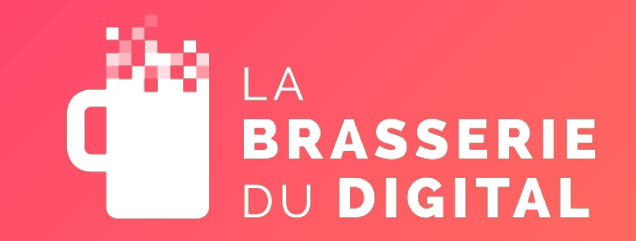

# Mon Comptoir Click & Collect

Webinaire du 16 novembre 2020

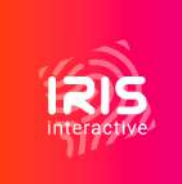

**Webinaire réalisé par** 

### **Bienvenue**

- Une promesse : **Montez votre comptoir Click & Collect en 48 heures chrono avec La Brasserie du Digital**
- Le webinaire que nous proposons se base sur une solution existante du marché, standardisée, basique et facile à déployer.
- Ce webinaire, proposé par La Brasserie du Digital, est réalisé par IRIS Interactive.

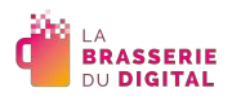

### Les objectifs de l'opération

- Répondre à l'urgence
- Proposer une solution simple, rapide et efficace pour créer son comptoir en ligne et le piloter en toute simplicité avec son smartphone
- Un webinaire gratuit, d'1h et enregistré pour pouvoir voir et revoir le pas-à-pas pour la création de son comptoir
- Un accompagnement personnalisé avec un expert numérique en cas de besoin

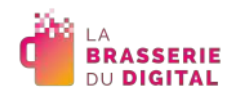

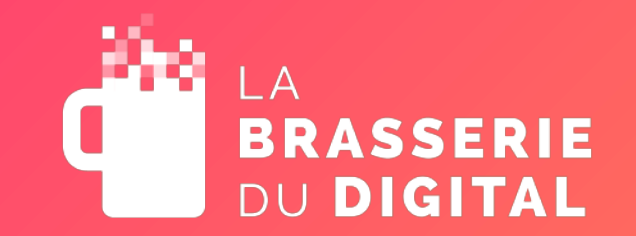

## Les intervenants

Webinaire « Comptoir Click & Collect »

Webinaire réalisé par IRIS Interactive

### **Les intervenants**

#### **Laura SUZANNE**

• Directrice @La\_Brasserie\_du\_Digital

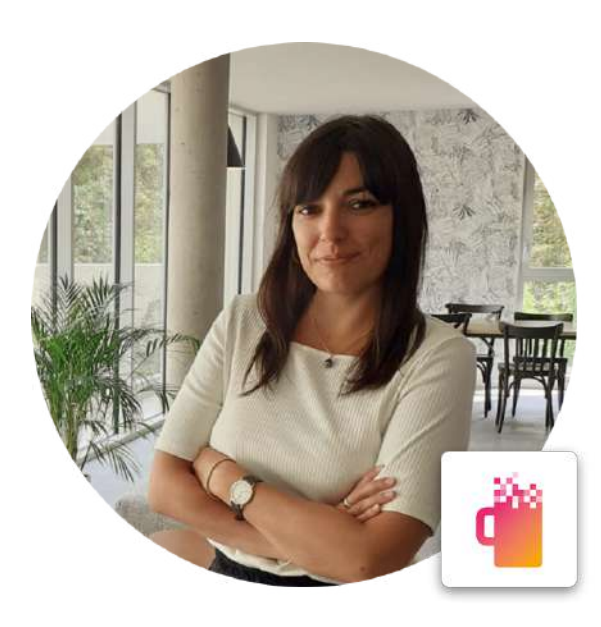

#### **Bernard REDARES**

• Directeur de l'innovation @IRIS\_Interactive

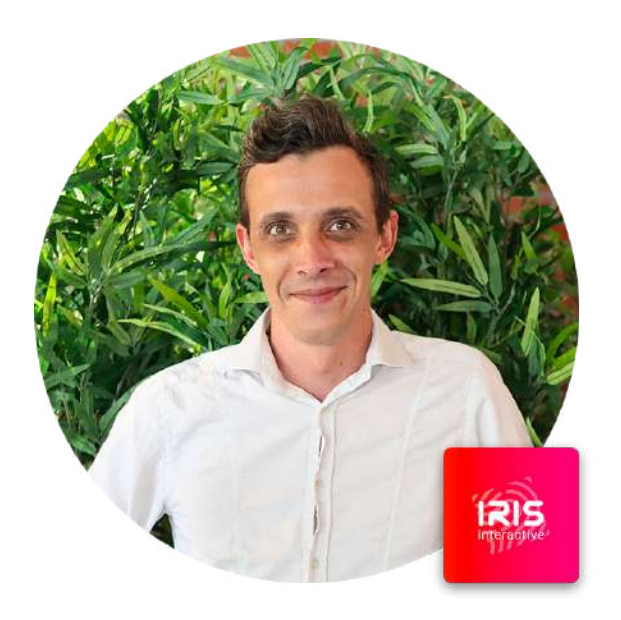

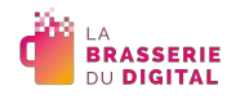

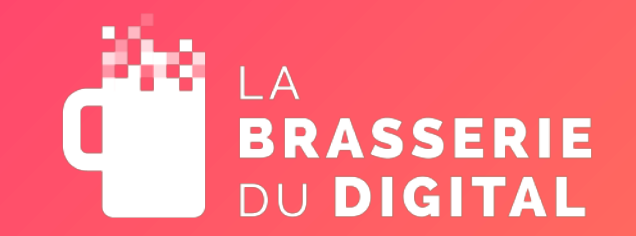

## Le Click & Collect

Webinaire « Comptoir Click & Collect »

Webinaire réalisé par IRIS Interactive

### Le Click & Collect pour le client

- Choix du produit en ligne
- Le paiement s'effectue en ligne
- Réception de l'email de confirmation de préparation de la commande
- Le client se déplace en magasin pour récupérer sa commande

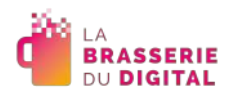

### Le Click & Collect pour le commerçant

- Créer son comptoir/sa boutique  $\rightarrow$  digitaliser son offre
- Mettre en avant ses produits sur sa vitrine  $\rightarrow$  créer des fiches produits (photo, descriptif, prix, quantité)
- Proposer une solution de paiement en ligne
- Définir des plages horaires de retrait en magasin
- Communiquer autour de vous

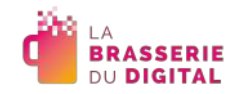

#### **Les avantages**

*« Loin d'être une usine à gaz, le Click and Collect est accessible pour tou(te)s les commerçant(e)s, quelle que soit leur activité ou leur taille. »*

<https://www.shopify.fr/blog/click-and-collect>

- Diversifier les canaux de ventes
- Economie des frais de livraison
- Produit disponible rapidement
- Développement de la clientèle
- Relation de proximité avec le client malgré le contexte

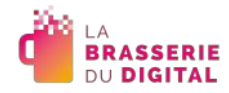

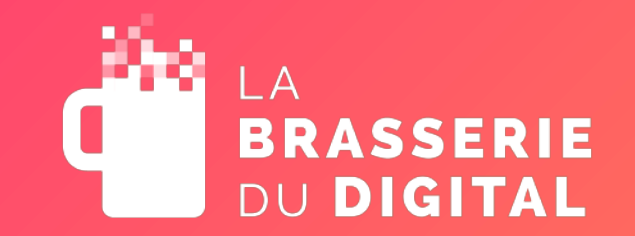

# La solution technique

Webinaire « Comptoir Click & Collect »

Webinaire réalisé par IRIS Interactive

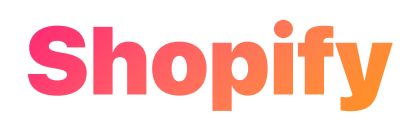

- Une plateforme unifiée, dotée de toutes les fonctionnalités e-commerce et de point de vente qu'il vous faut pour créer, gérer et développer votre activité.
- Shopify accompagne plus d'un million de marchands dans le monde.

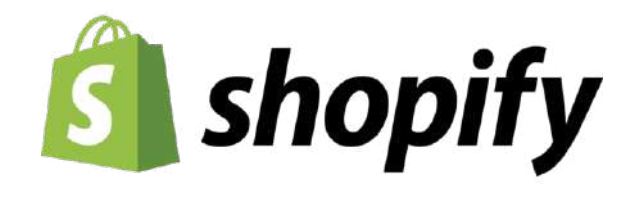

[www.shopify.fr](http://www.shopify.fr/)

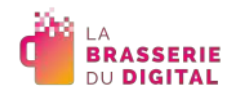

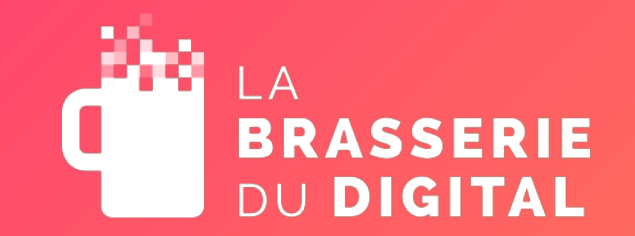

## La check list

Webinaire « Comptoir Click & Collect »

Webinaire réalisé par IRIS Interactive

### **La check list**

- Lors de la réalisation de votre Comptoir Click & Collect, vous allez devoir fournir un certain nombre d'éléments, que nous vous invitons à préparer au préalable :
	- Une adresse mail valide
	- Adresse et coordonnées de l'entreprise
	- Nom / Prénom / Date de naissance / Adresse personnelle du dirigeant
	- Numéro de téléphone portable
	- Extrait Kbis
	- RIB / iban
	- Siren
	- Numéro de TVA

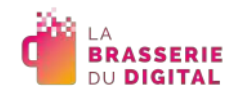

### **La check list**

- En complément, nous vous invitons à également prévoir les éléments suivants :
	- Le logo de votre boutique
	- Accès page Facebook
	- Accès page Instagram
	- Nom / Prénom / Date de naissance / Adresse personnelle du représentant légal et adresse mail valide (dans le cas où un représentant se charge de la création de la boutique)
	- Carte bleue (après 14 jours de version gratuite)

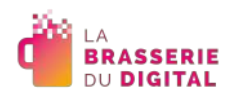

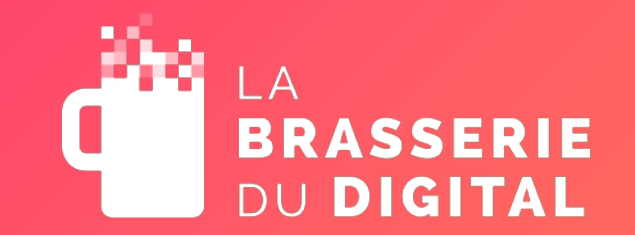

# Les étapes

Webinaire « Comptoir Click & Collect »

Webinaire réalisé par IRIS Interactive

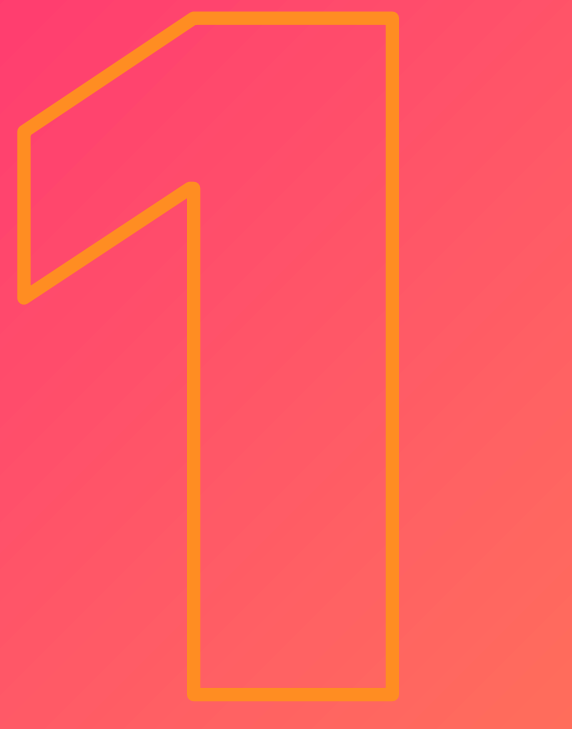

- Rendez-vous sur Shopify: [www.shopify.fr](http://www.shopify.fr/)
- Créez un compte en renseignant toutes vos informations
- Validez votre inscription dans le mail que vous avez reçu

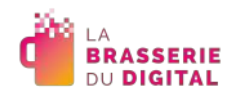

- Vous avez **14 jours d'essai gratuit** à partir du moment où vous créez votre compte.
- Il vous faudra nécessairement choisir entre l'une des trois formules pour lancer

« officiellement » votre comptoir en ligne.

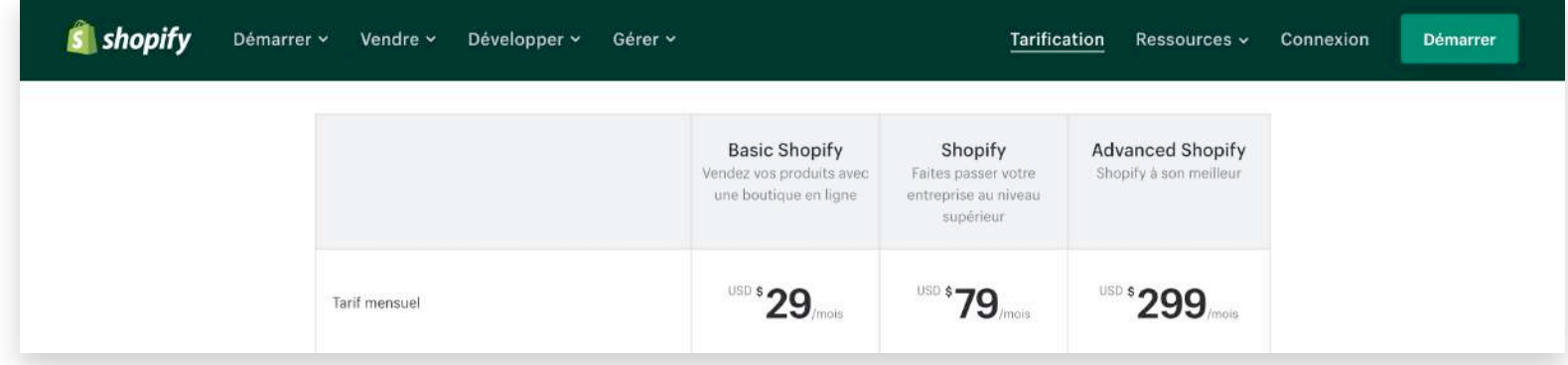

• Les frais de transaction varient en fonction de la formule choisie.

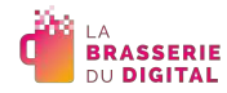

- Même si vous devez entrer vos informations de paiement pour pouvoir lancer votre comptoir Click & Collect, **le premier paiement ne sera débité qu'à la fin de votre période d'essai**.
- Tous les forfaits de Shopify sont renouvelables mensuellement sauf si vous choisissez un forfait annuel ou bi-annuel.
- Et si vous ne souhaitez plus utiliser Shopify, vous pouvez tout simplement annuler votre compte à partir du tableau de bord.

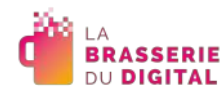

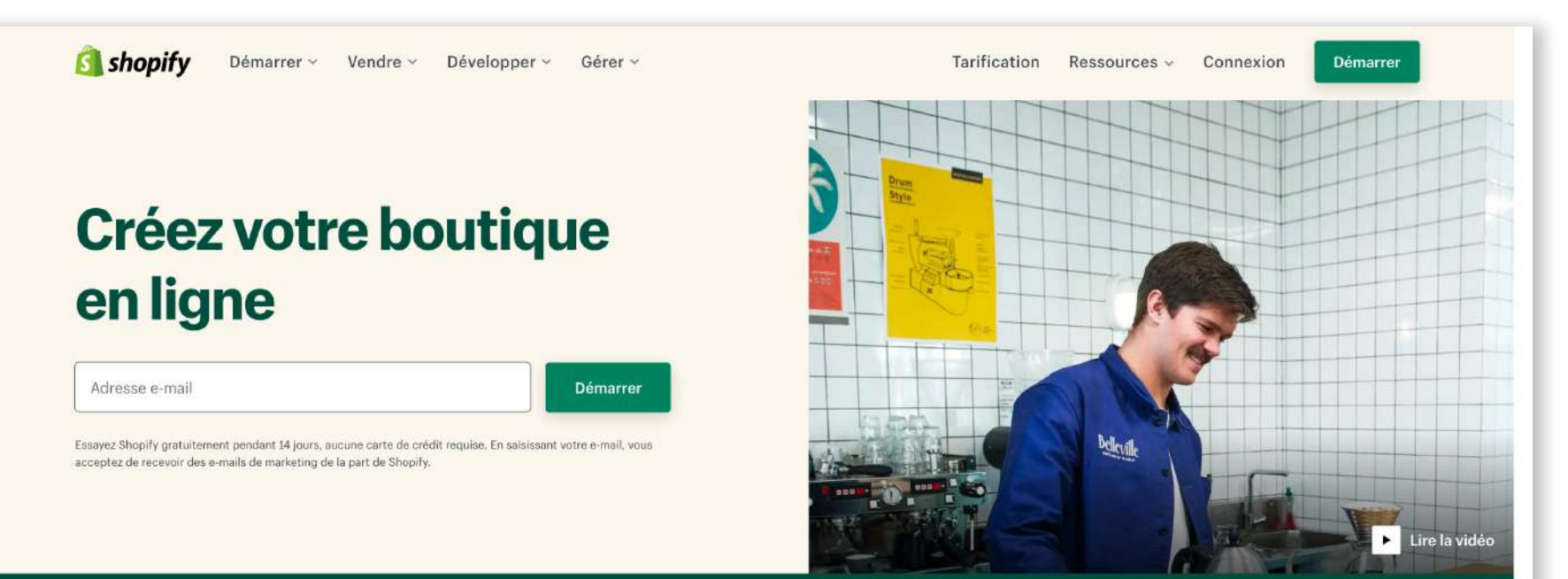

#### L'écran d'accueil

- Sur la page d'accueil, cliquez sur le lien <Démarrer>
- Une fenêtre s'ouvre…

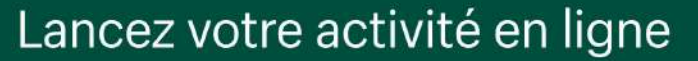

Créez un site e-commerce propulsé par des outils puissants qui vous aideront à trouver des clients, à augmenter vos ventes et à gérer vos opérations quotidiennes.

Découvrez d'autres exemples  $\rightarrow$ 

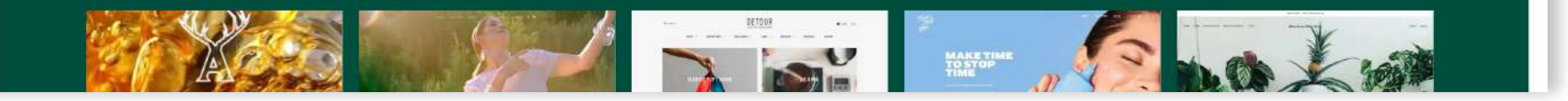

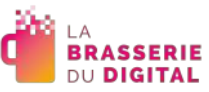

#### Profitez d'un essai gratuit de 14 jours dès aujourd'hui !

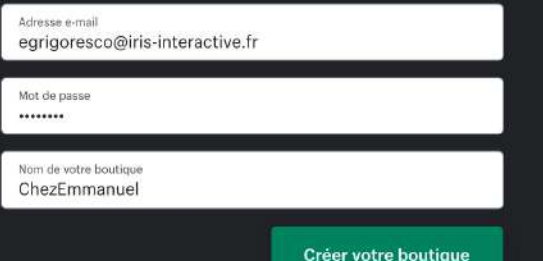

#### L'écran d'accueil

- Renseignez les informations demandées.
- Si le nom de la boutique existe déjà, un message vous en informera, vous aurez alors à la modifier, en ajoutant un trait d'union par exemple, ou votre localité

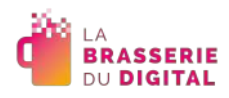

 $\times$ 

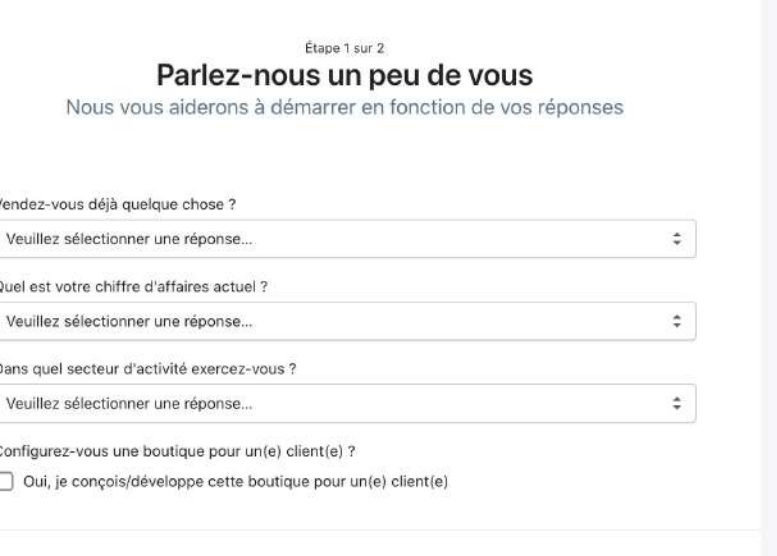

Suivant Sauter

#### Le formulaire de création de boutique,<br>étape 1

• Un second formulaire s'affiche, vous invitant à préciser des premières informations…

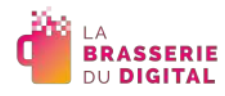

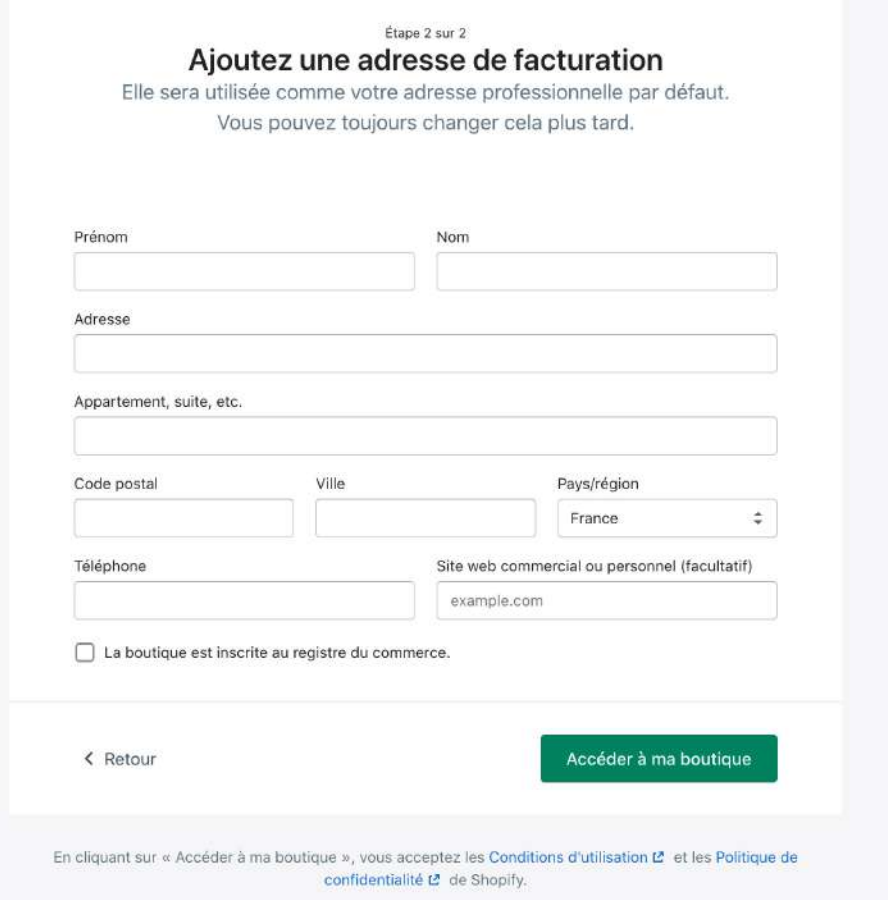

#### Le formulaire de création de boutique,<br>étape 2

• Nous y sommes presque...

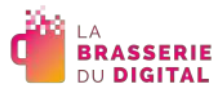

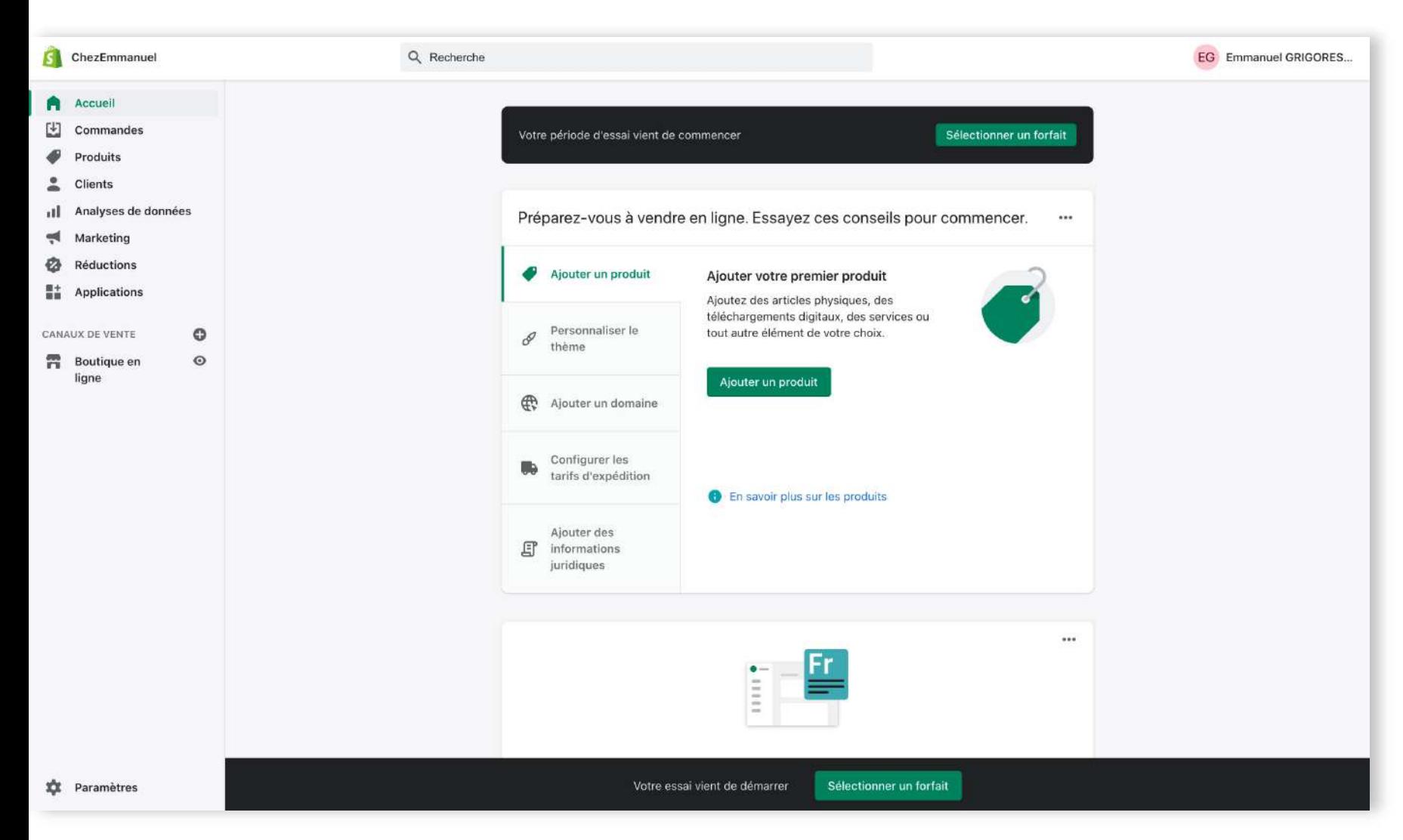

#### Le « backoffice »

- Après avoir complété le formulaire, les informations sont enregistrées, et la boutique est créée.
- Vous arrivez donc sur l'écran d'accueil du « backoffice », l'interface de gestion de votre boutique.
- Ça y est, votre comptoir est prêt à être paramétré.

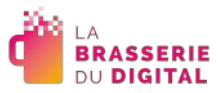

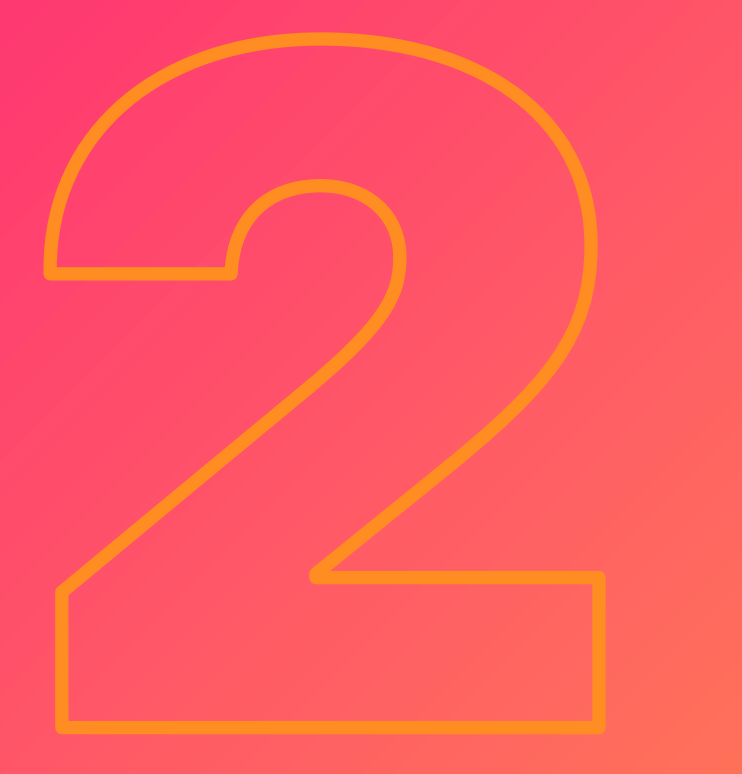

Ajoutez quelques catégories et produits

### Ajoutez quelques catégories et produits

- Dans notre exemple, nous allons créer quelques produits à partir du site.
- Par la suite, afin de vous faciliter la vie, nous vous invitons à télécharger et installer l'application « Shopify » sur votre smartphone.
- Ainsi, vous serez en mesure de prendre vos produits en photo et de les télécharger simplement à partir de l'application, en évitant donc d'avoir à transférer vos photos sur votre ordinateur.
- Mais si vous êtes plus à l'aise avec l'ordinateur, rien ne vous empêche de créer tous vos produits à partir de votre ordinateur.

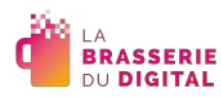

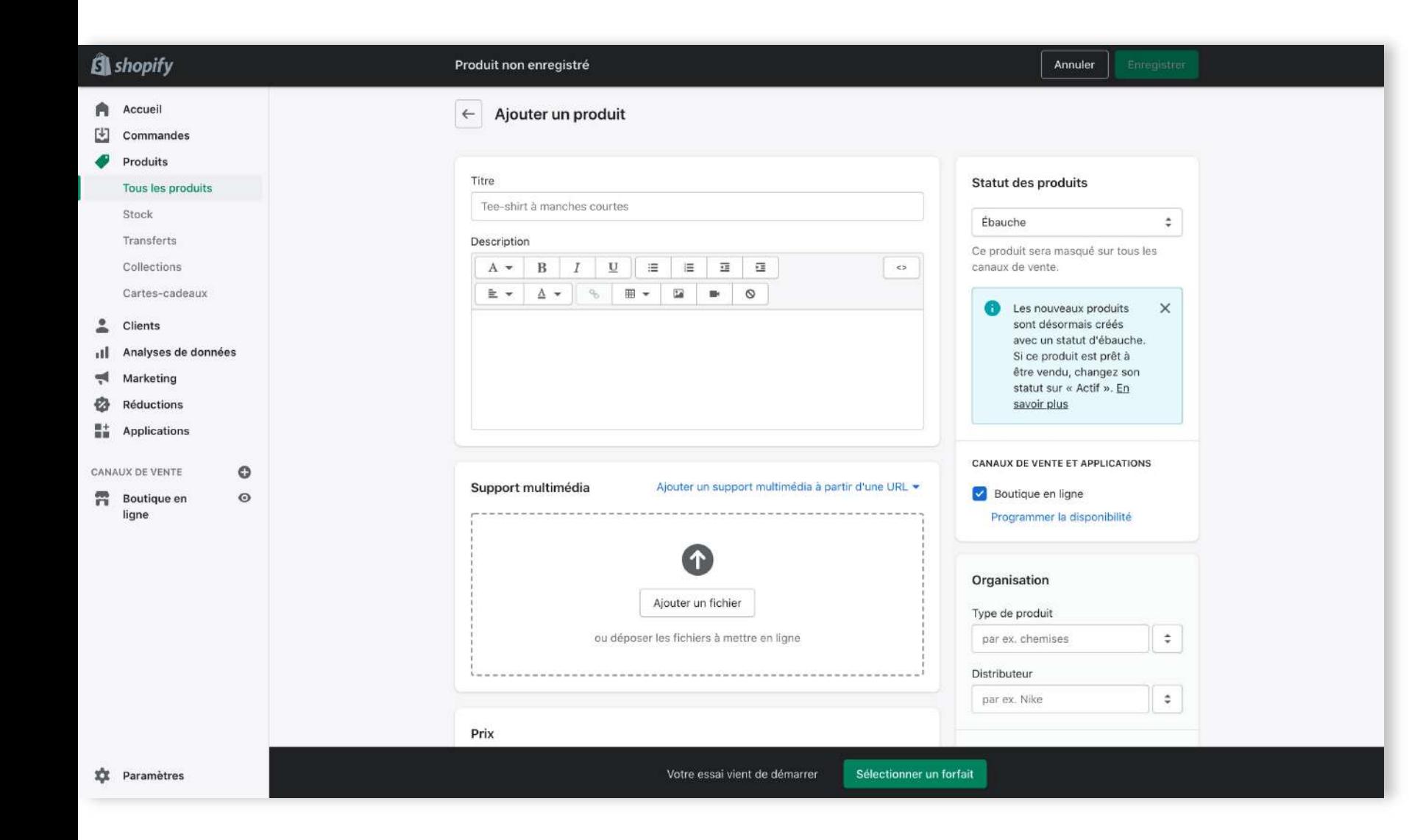

#### Le formulaire de création de produit

- À partir du bouton < Ajouter un produit> de l'écran d'accueil, vous accédez au formulaire de création
- Vous pouvez également passer par le menu « produits » en colonne de gauche

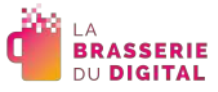

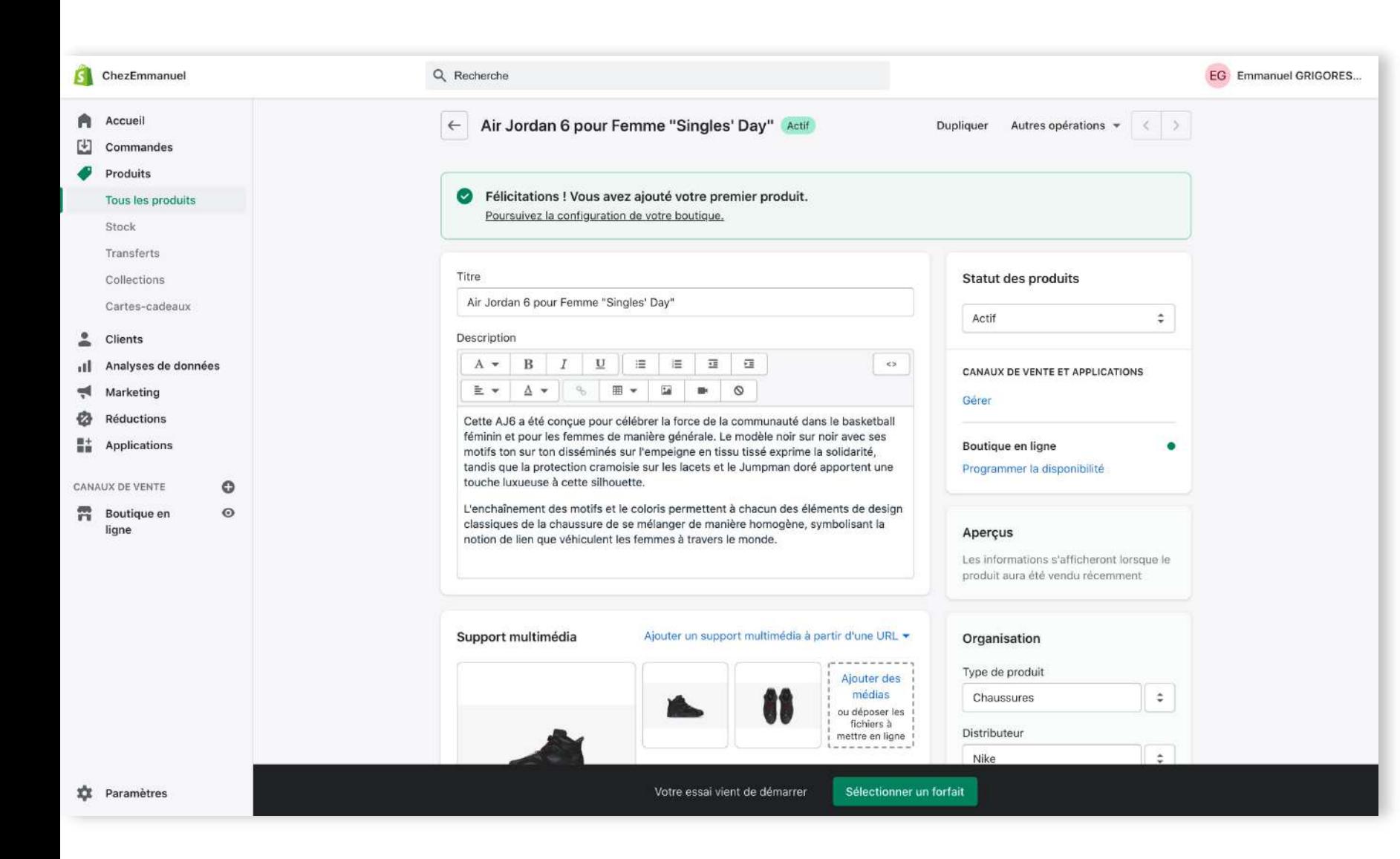

#### Le formulaire de création de produit

- Pour chaque produit, renseignez les informations nécessaires.
- Une fois les informations enregistrées, veillez bien à ce que le produit est le statut « actif », afin que celui-ci s'affiche sur votre comptoir Click & Collect.

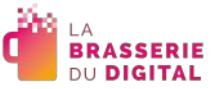

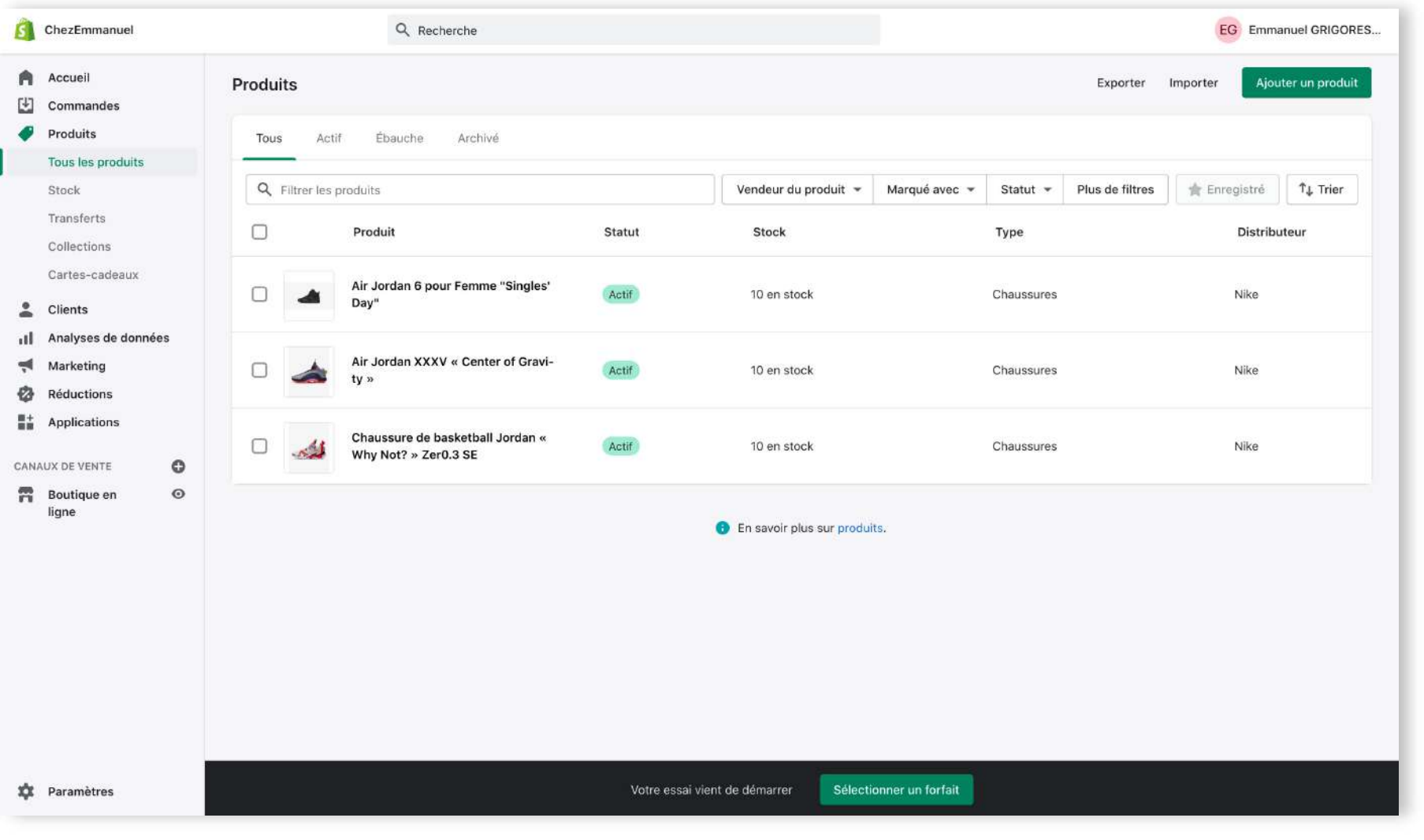

#### La liste des produits

• L'entrée « Tous les produits » en colonne de gauche vous donne accès à la liste de tous les produits disponibles.

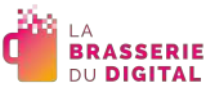

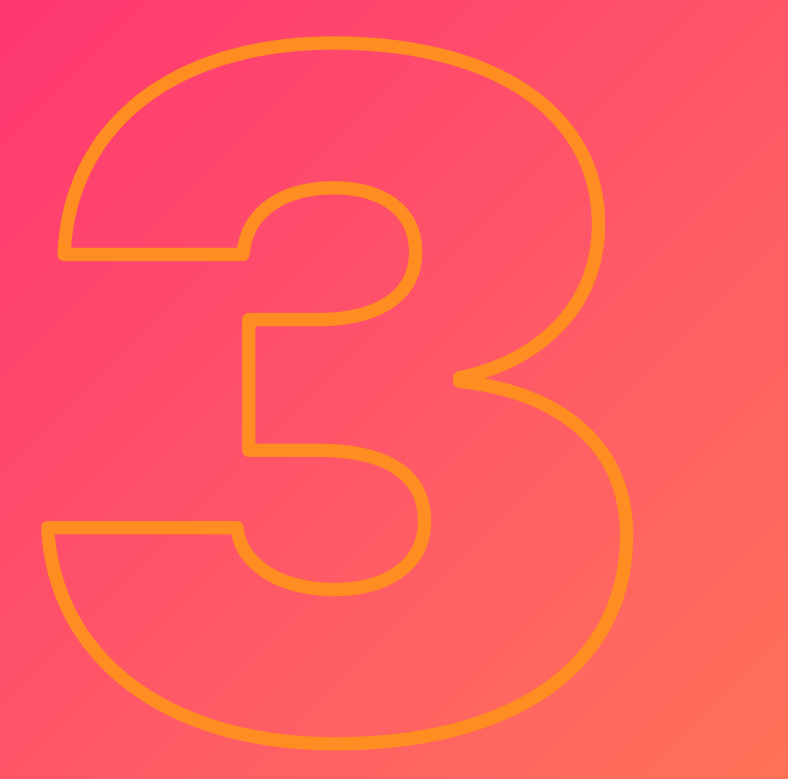

Choisissez le design de votre boutique

### **Choisissez le design de votre boutique**

- Cliquez, en colonne de gauche, sur l'onglet « Accueil » pour revenir sur le tableau de bord.
- Ensuite, cliquez sur le bouton <Personnaliser le thème>.
- Par défaut, le thème « Debut » est associé à votre comptoir, mais vous avez la possibilité de changer de thème en descendant dans la page et en cliquant sur le lien <Découvrir les thèmes gratuits>.
- Vous pouvez bien évidemment opter pour un thème payant si vous le souhaitez.

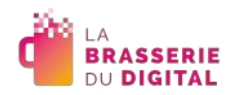

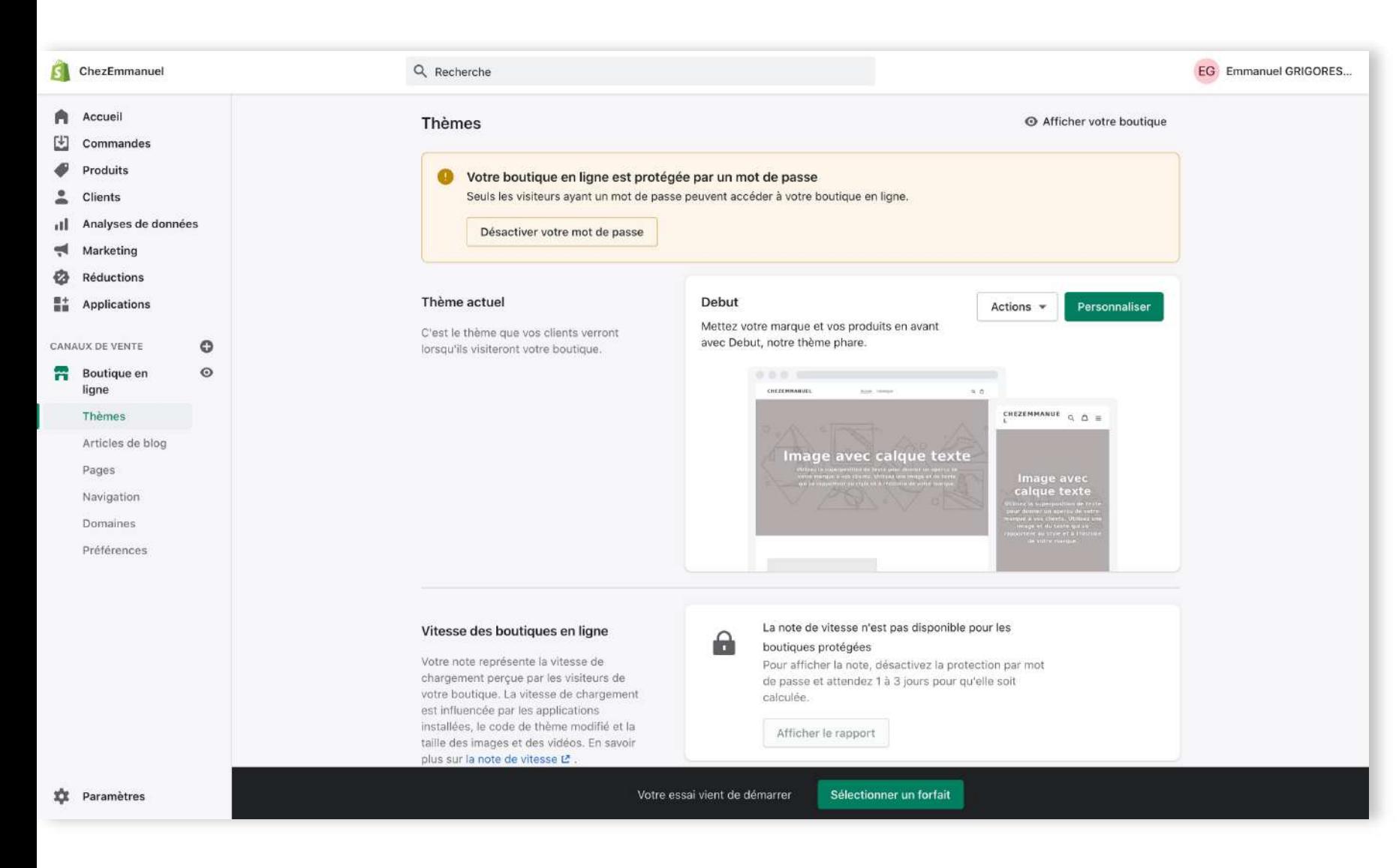

#### Le choix du thème

- Le thème de votre Comptoir Click & Collect est le « thème actuel », mais vous pouvez en changer
- En cliquant sur le bouton <Personnaliser>, vous allez pouvoir rendre le thème à votre image.

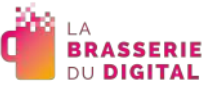

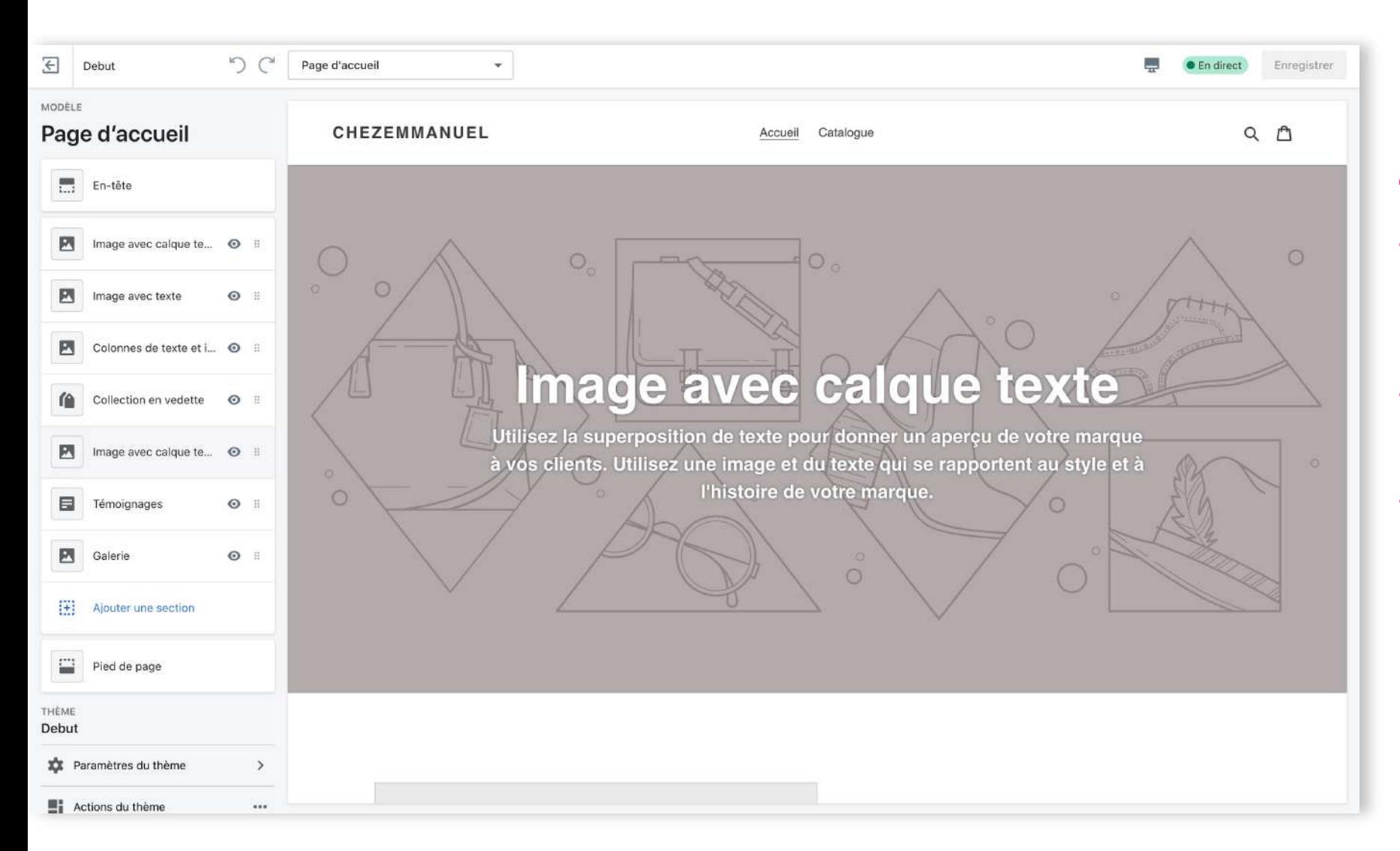

#### La configuration du thème

- Après avoir cliqué sur <Personnaliser>, l'éditeur du thème s'ouvre.
- Dans la zone d'affichage principale, vous visualisez le rendu.
- En colonne de gauche sont listées les différentes « sections » qui peuvent être personnalisées ou supprimées, ainsi que des options de configuration générales.

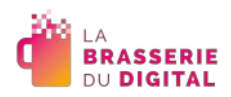

### **Bonnes pratiques**

- **1. N'en faites pas trop.** L'idée est d'être rapidement opérationnel, donc ne perdez pas trop de temps en paramétrage.
- **2. Soyez pratiques.** Pensez bien à préciser l'adresse et les horaires pour le retrait Click & Collect, valorisez votre numéro de téléphone.
- **3. Faites de jolis visuels.** Dans la mesure du possible, évitez de prendre vos photos sur des fonds trop « chargés », respectez l'angle de prise de vue et les proportions.
- **4. Relisez-vous.** Dans l'urgence, il peut y avoir des coquilles, ça ne fait pas de mal de se relire.
- **5. Testez.** Dans la mesure du possible, faites des tests sur ordinateur et smartphone, et faites tester votre Comptoir à quelques proches, jusqu'au paiement, pour pouvoir ajuster.

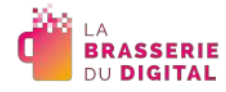

### Pour aller un peu plus loin...

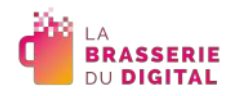

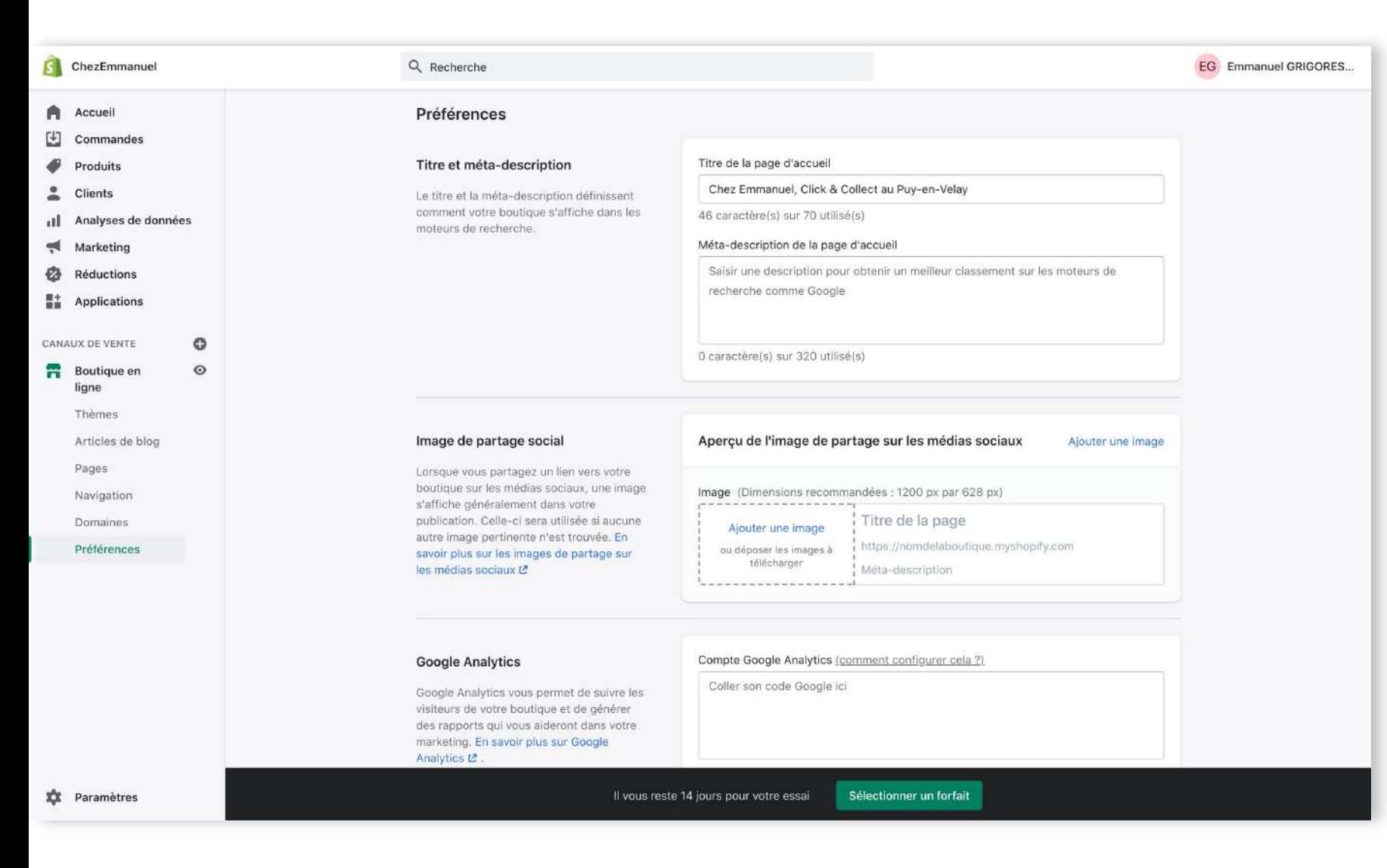

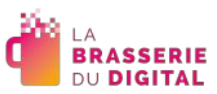

#### Le paramétrage du référencement

- En cliquant sur « Boutique en ligne » puis sur « Préférences », vous pouvez paramétrer les « Titre et méta-description ».
- **Ces informations sont importantes pour le référencement de votre site.**
- L'onglet « Préférences » vous permet également de paramétrer des informations comme Google Analytics si vous le souhaitez.

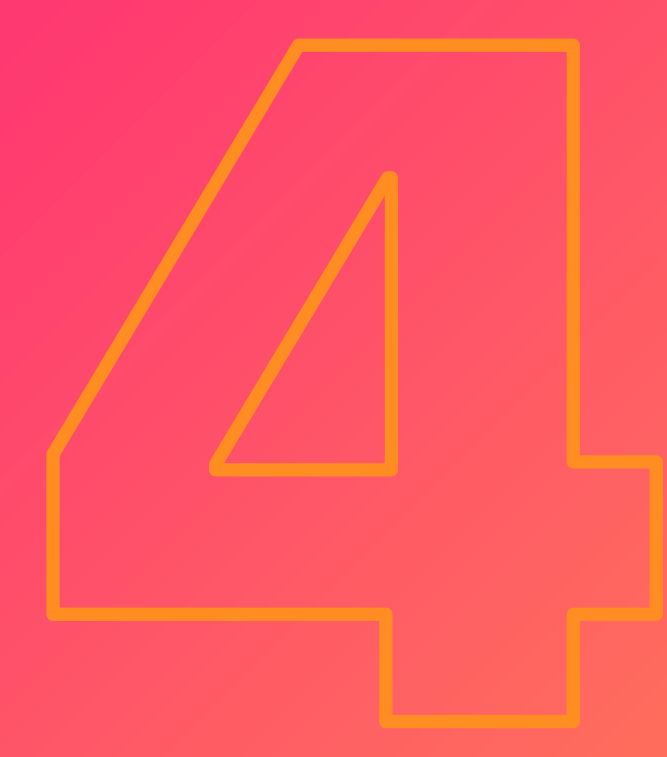

## Paiement et retrait

### **Paiement et retrait**

• En cliquant sur l'entrée <Paramètres> en bas à gauche, vous accédez au panneau de configuration de votre Comptoir Click & Collect.

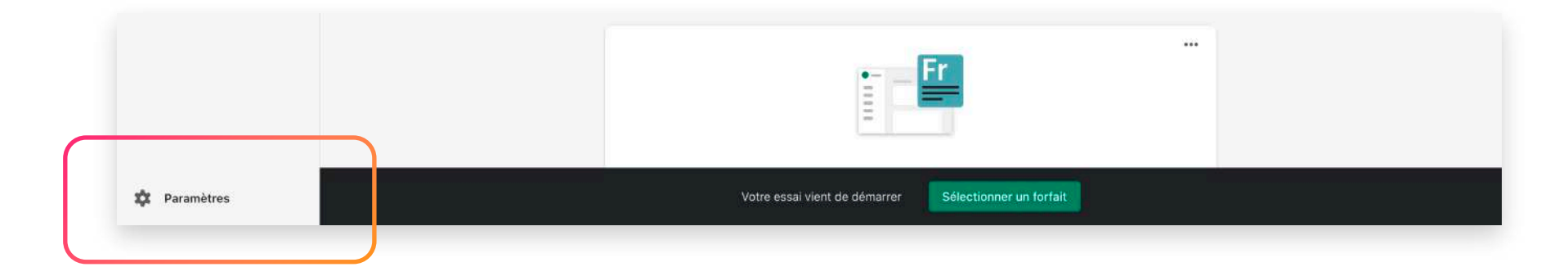

• Nous allons faire une configuration « minimale » de celui-ci.

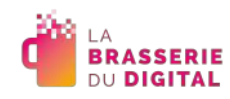

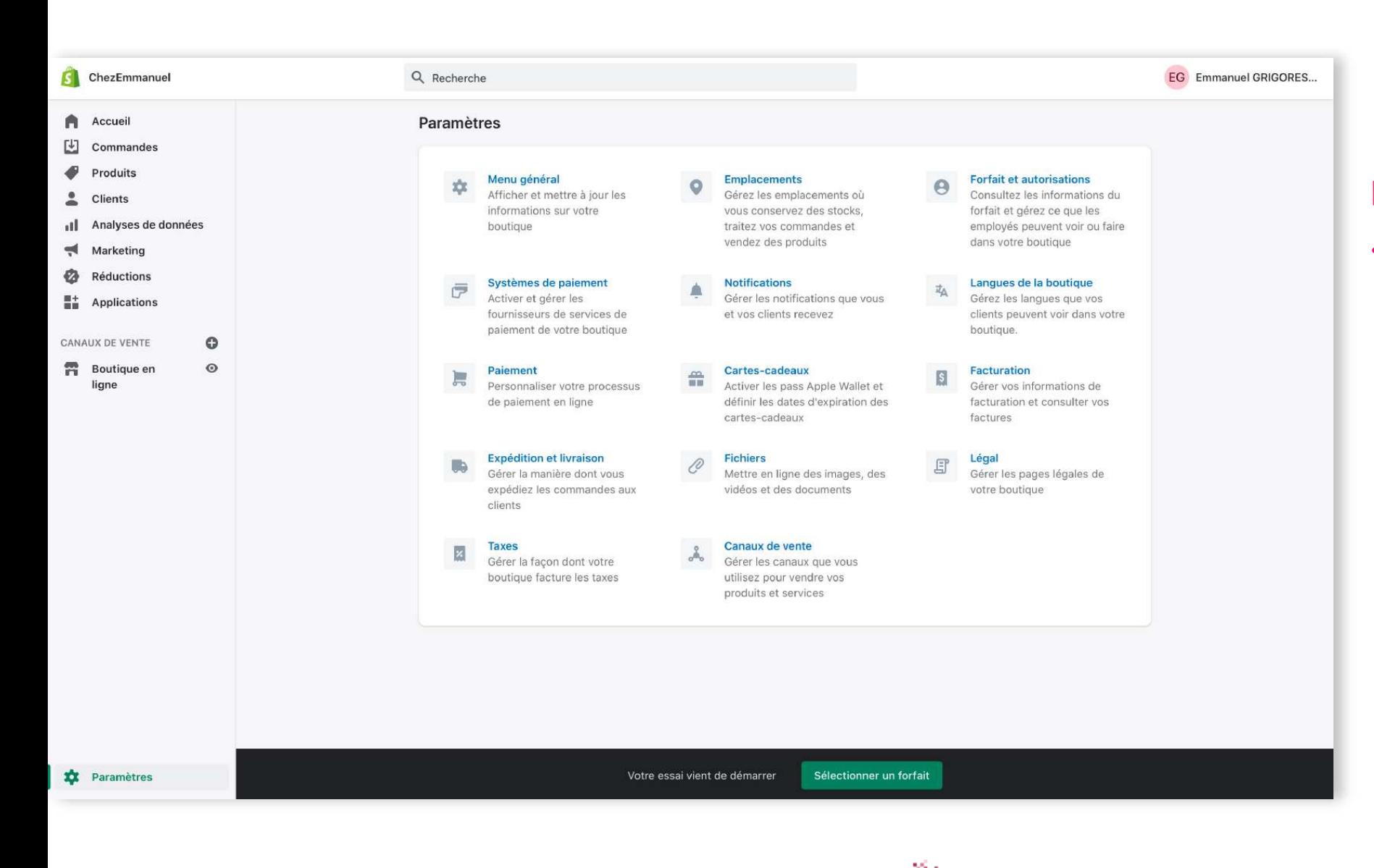

**BRASSERIE DU DIGITAL** 

#### Les paramètres

• Cet écran vous donne accès à tous les paramètres de votre Comptoir.

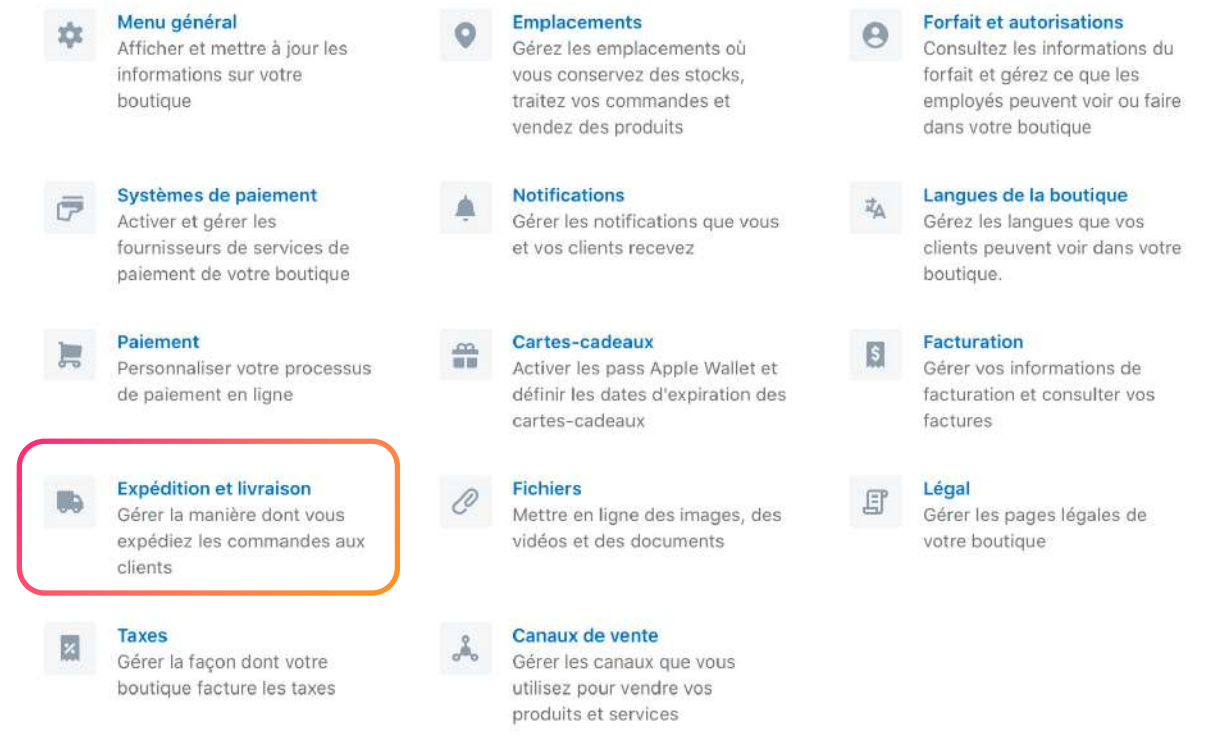

### **Expédition et livraison**

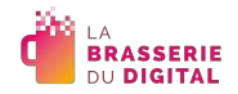

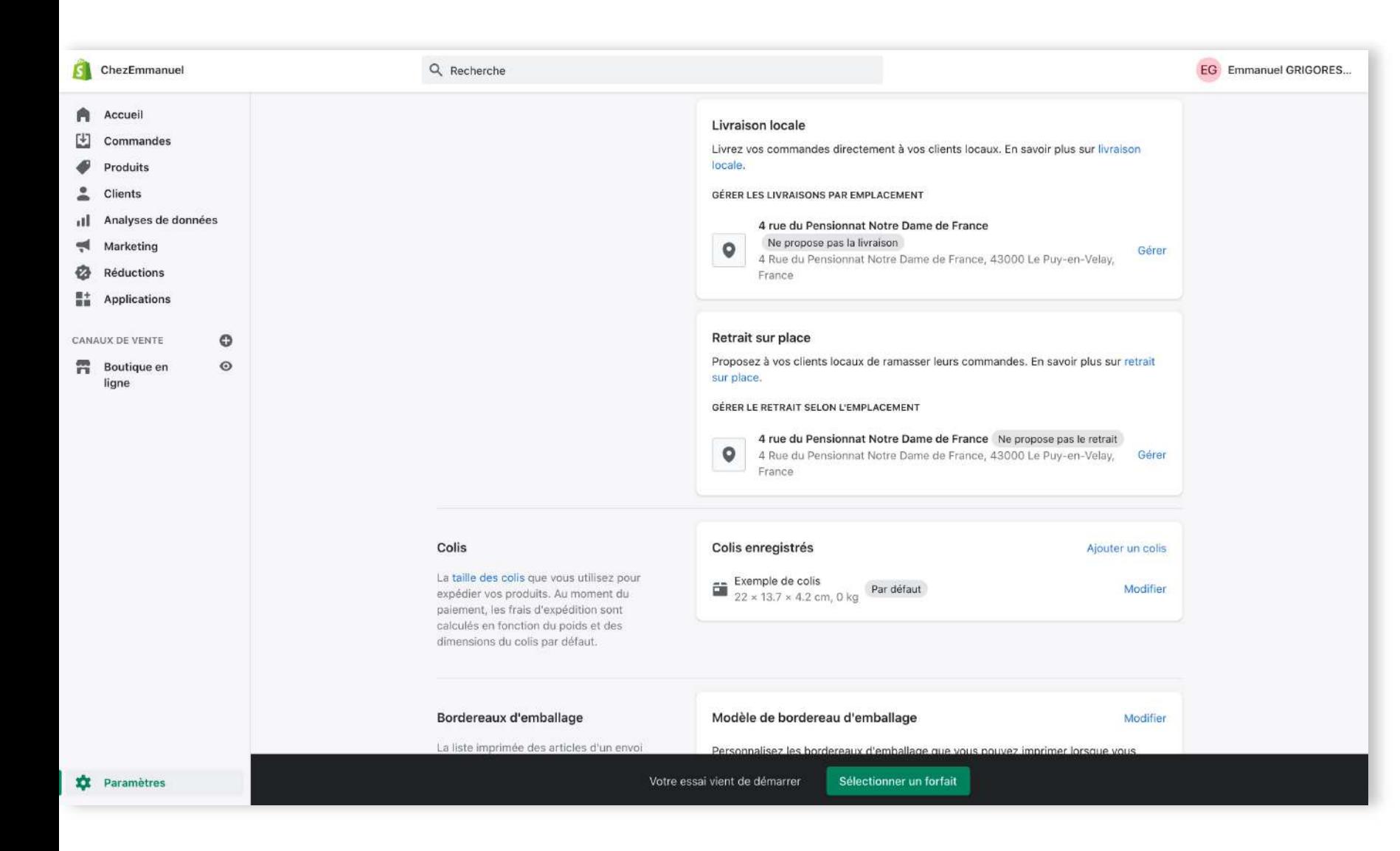

#### **Expédition et livraison**

- Pour configurer le Click & Collect, cliquez sur <Expédition et livraison>
- Trouvez alors la section « Retrait sur place », et cliquez sur <Gérer> afin de l'activer et de le paramétrer

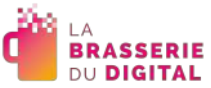

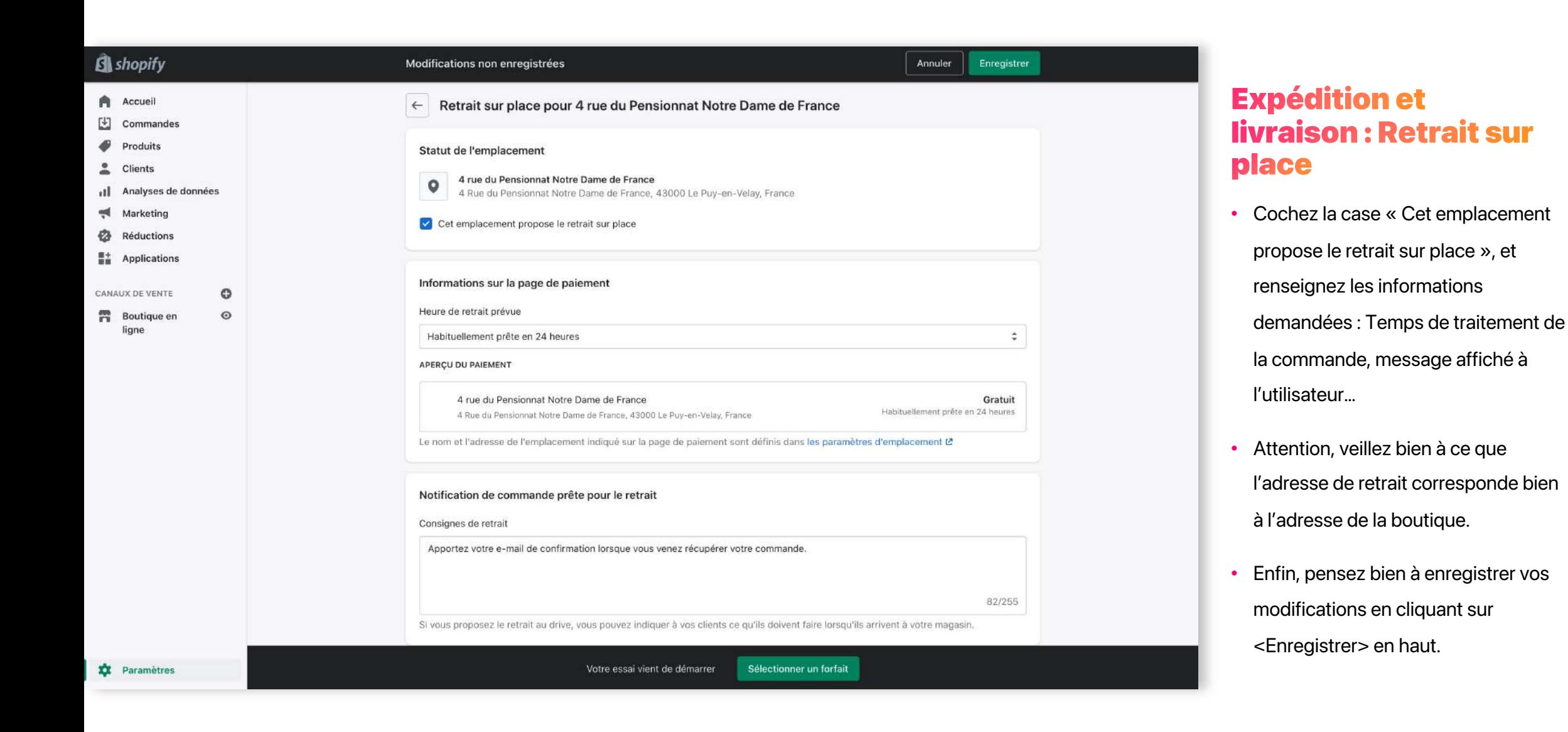

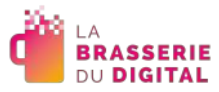

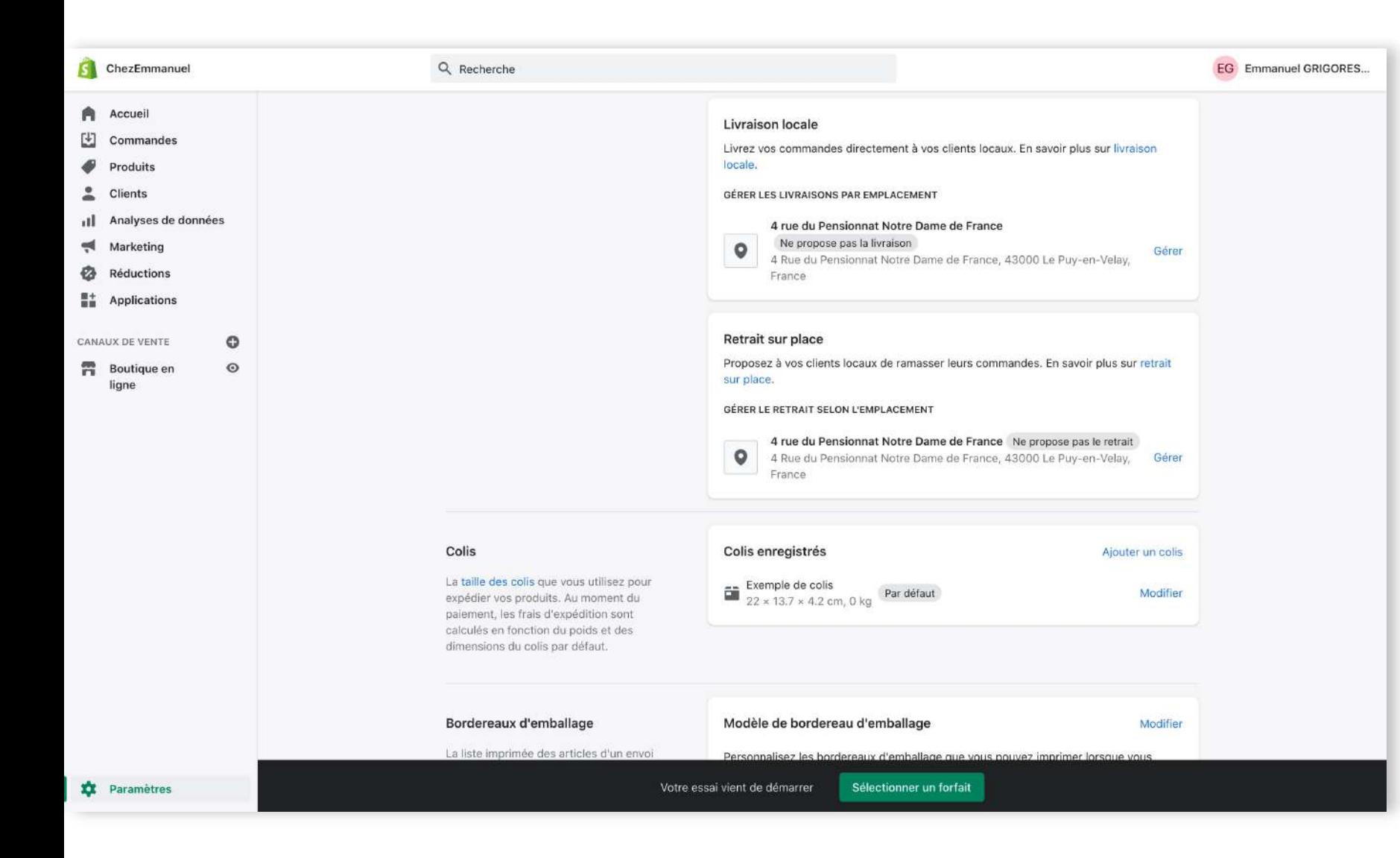

#### **Expédition et livraison: Suppression** de la livraison

- Pour désactiver la livraison, cliquez sur <Expédition et livraison>
- Trouvez alors la section
	- « Expédition», et cliquez sur <Gérer> afin de la paramétrer.

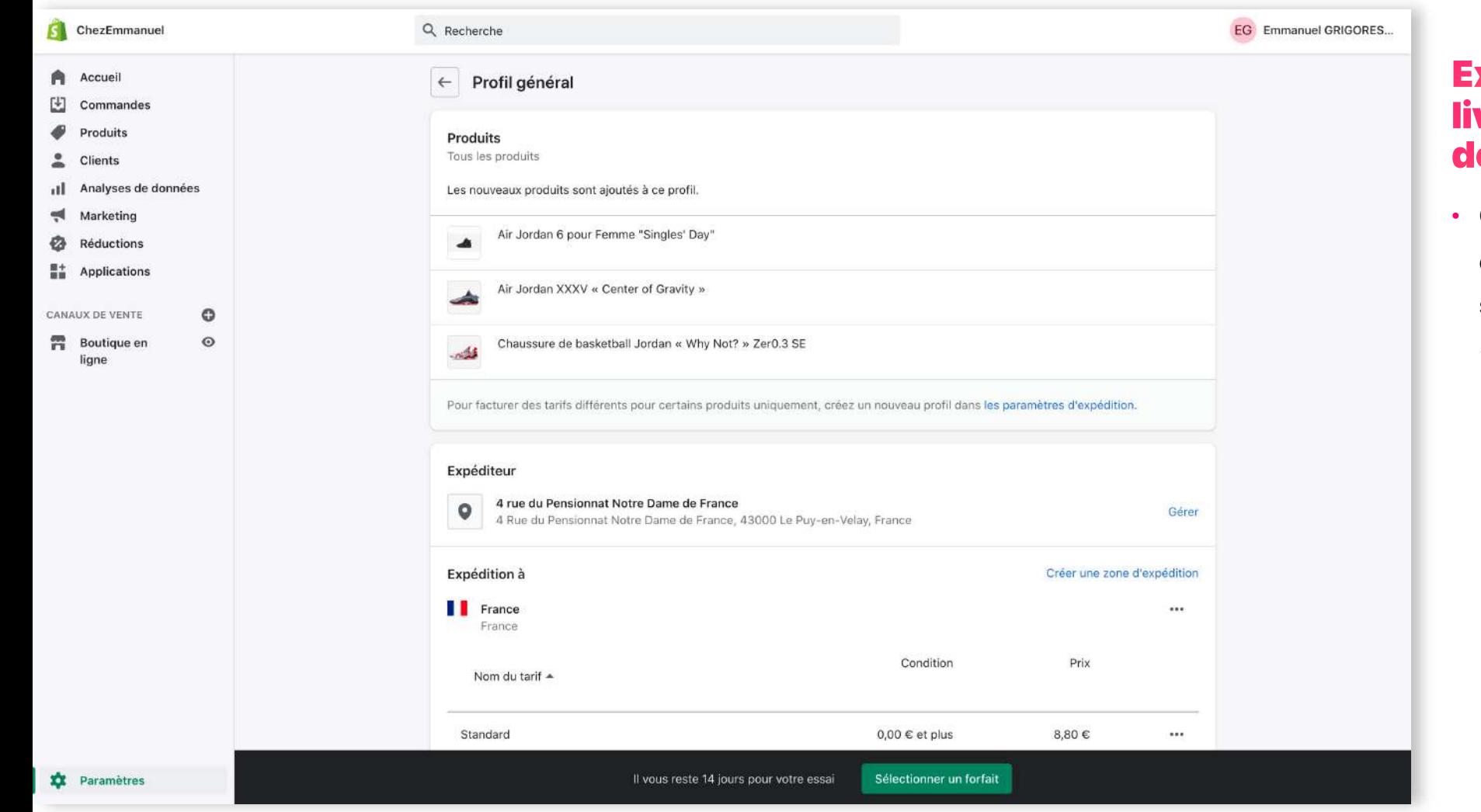

#### **Expédition et livraison: Suppression** de la livraison

• Cet écran liste les différentes zones d'expédition, que nous allons devoir supprimer afin que seul le retrait « Click & Collect » ne soit disponible.

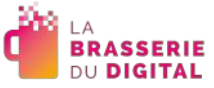

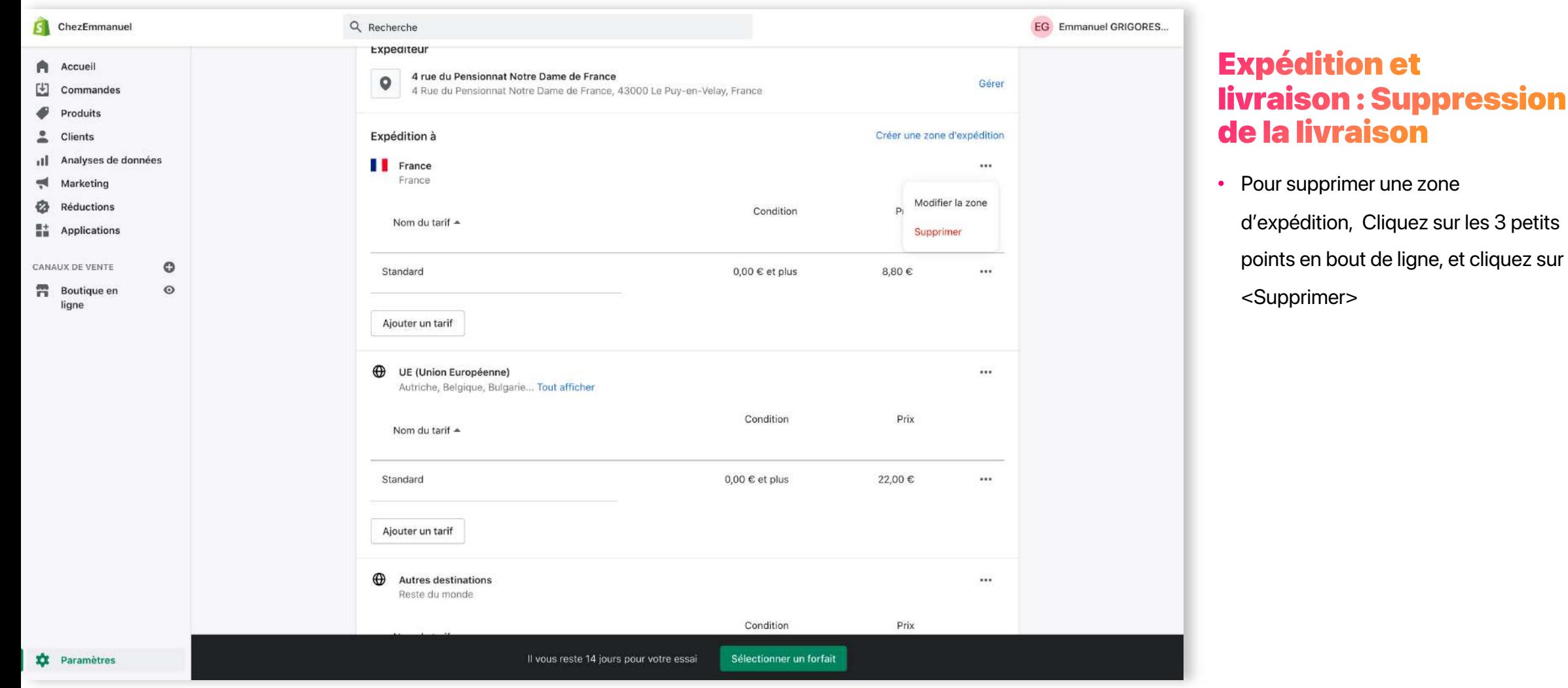

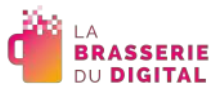

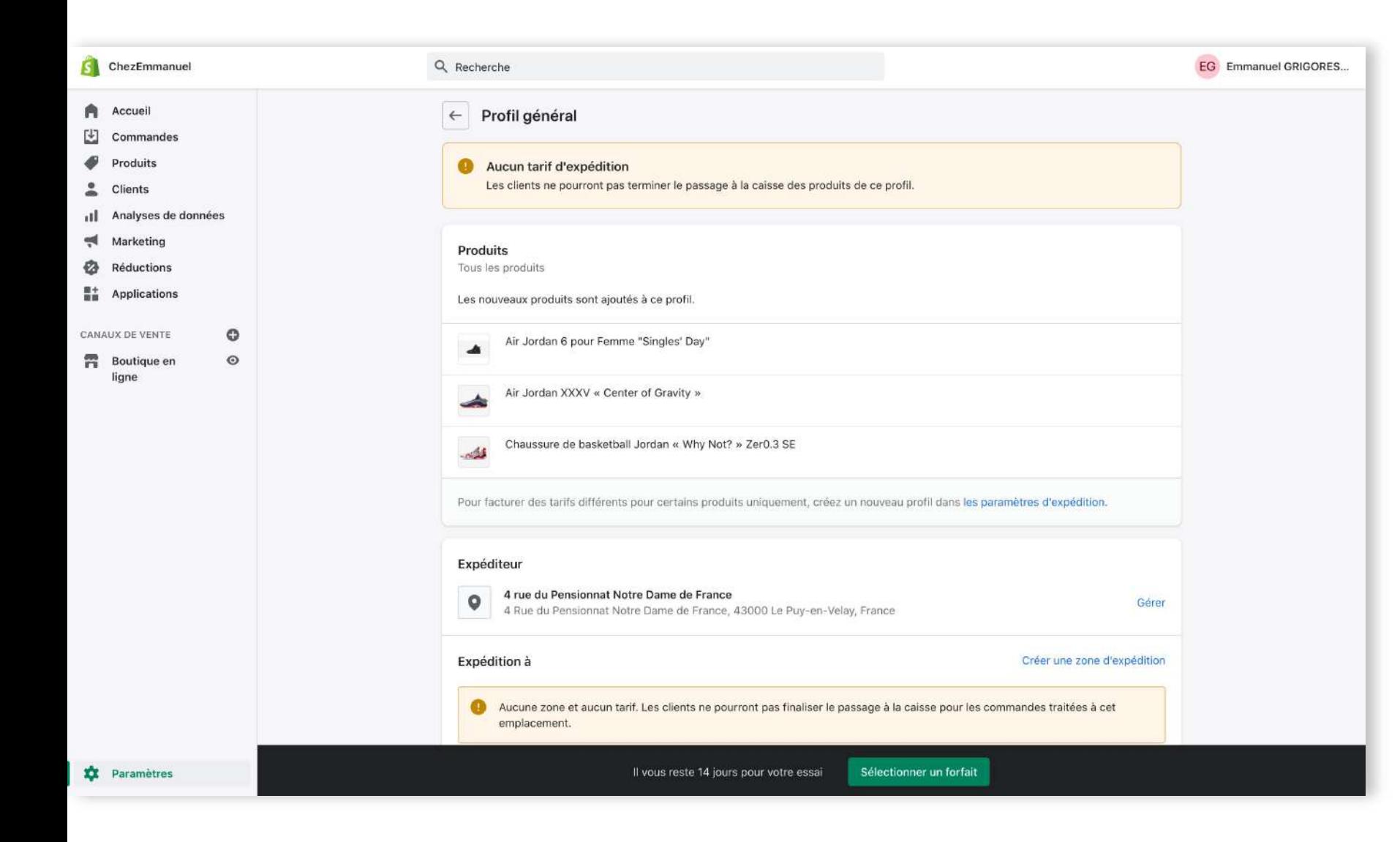

#### **Expédition et livraison: Suppression** de la livraison

• Après avoir supprimé toutes les zones d'expédition et enregistré, vous aurez le message « Aucun tarif d'expédition » affiché.

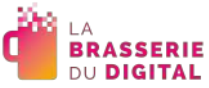

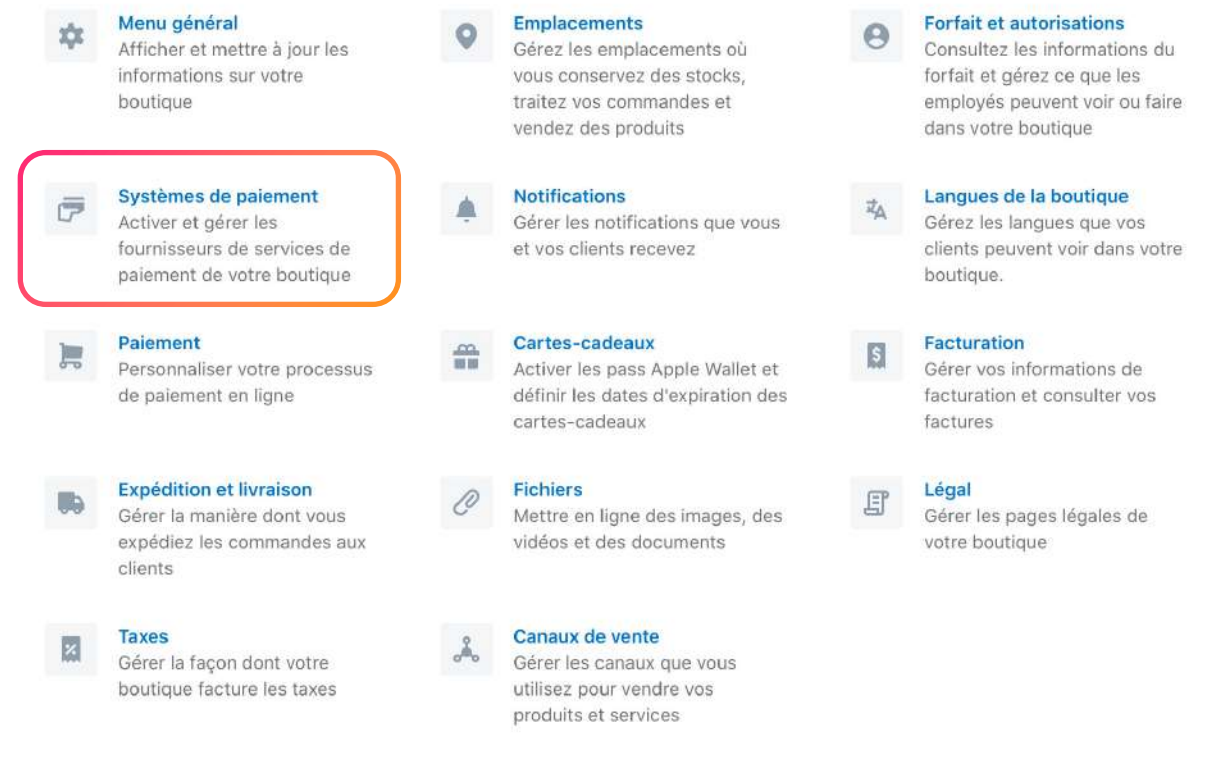

### Systèmes de paiement

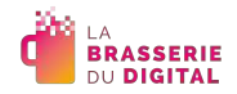

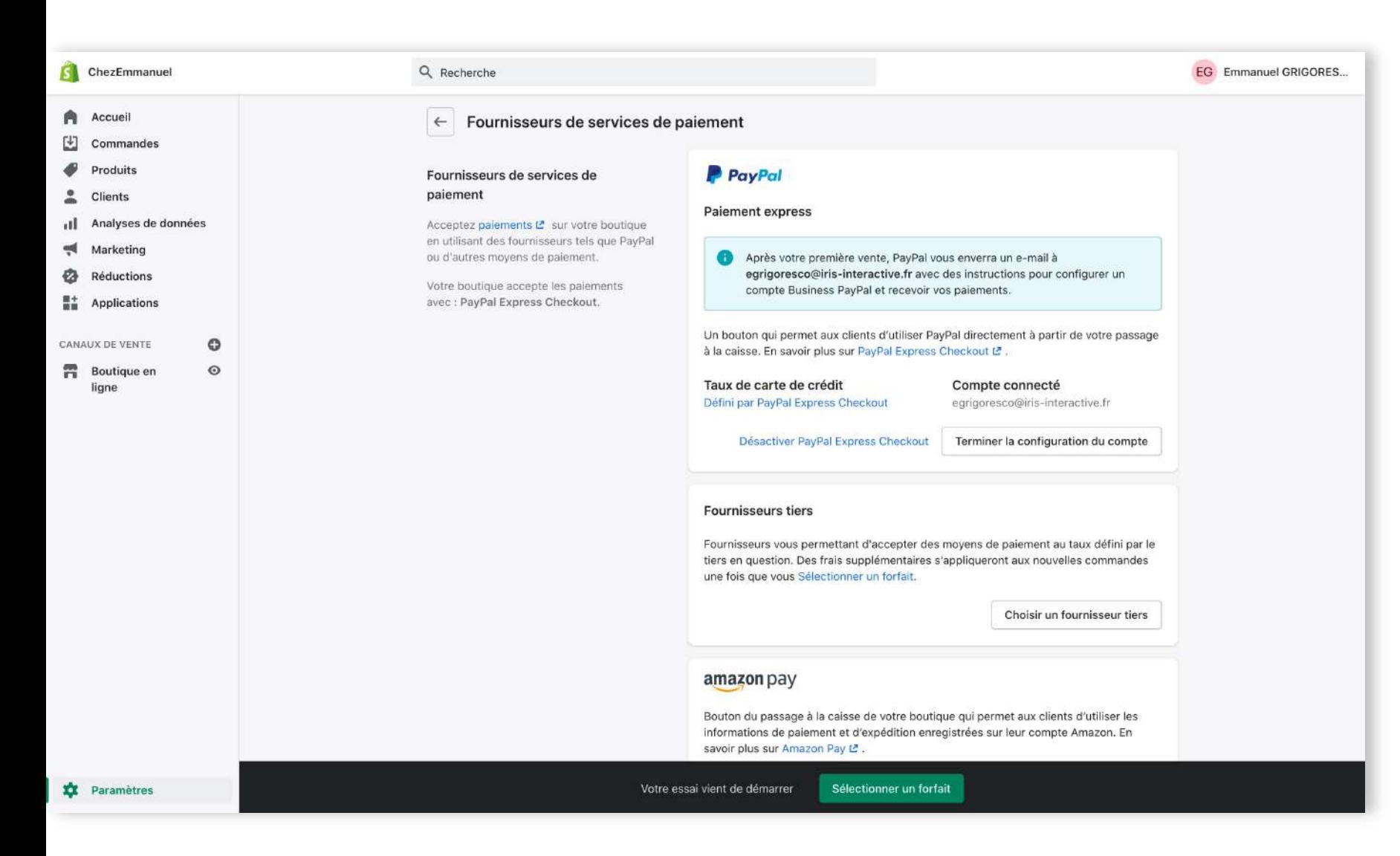

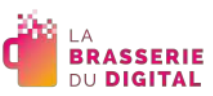

#### **Systèmes de paiement**

- Par défaut, Paypal est configuré pour le paiement sur le site, nous allons donc paramétrer une solution supplémentaire pour permettre aux utilisateurs de payer avec leur carte de crédit.
- Pour ce faire, nous allons cliquer sur <Choisir un fournisseur tiers>

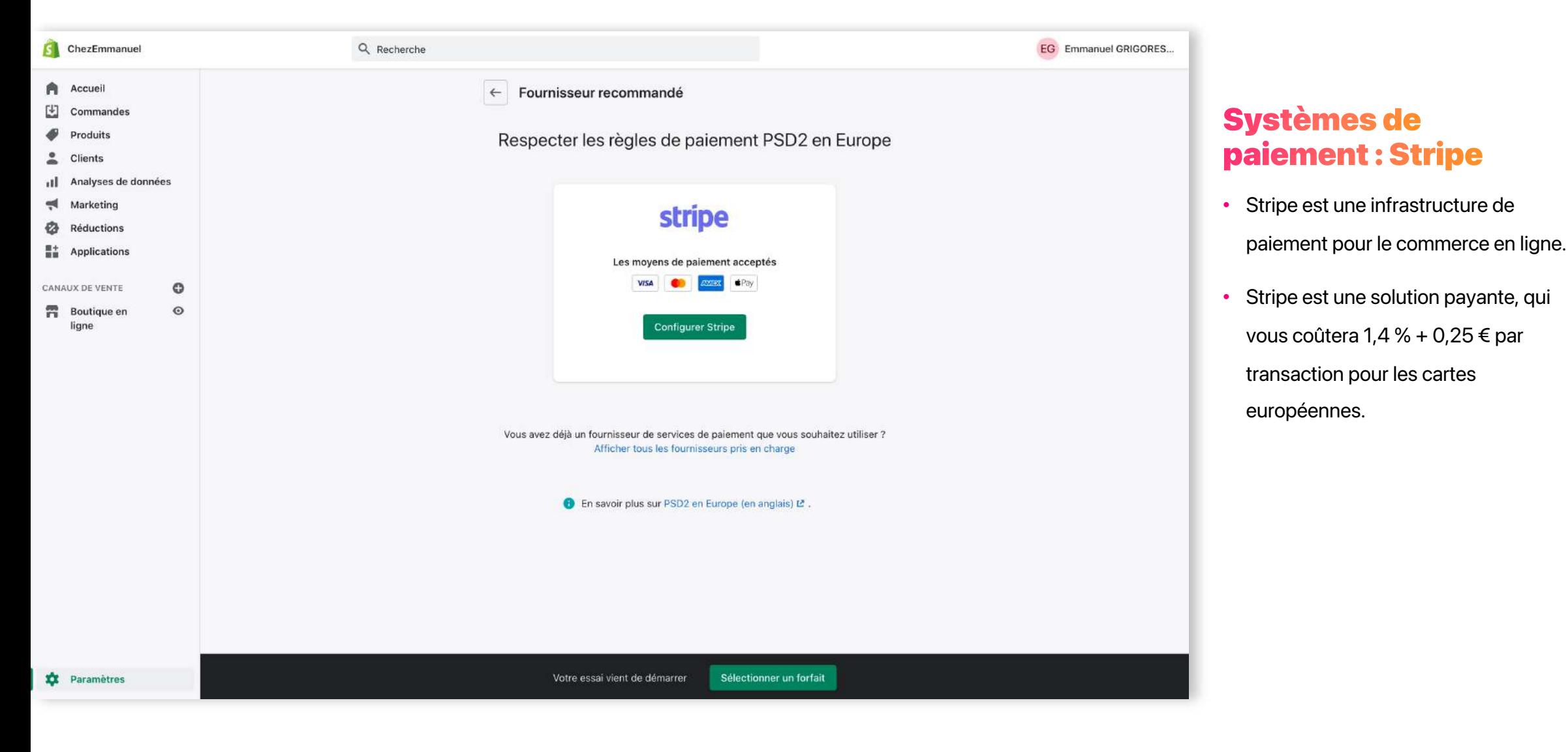

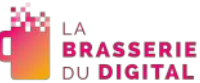

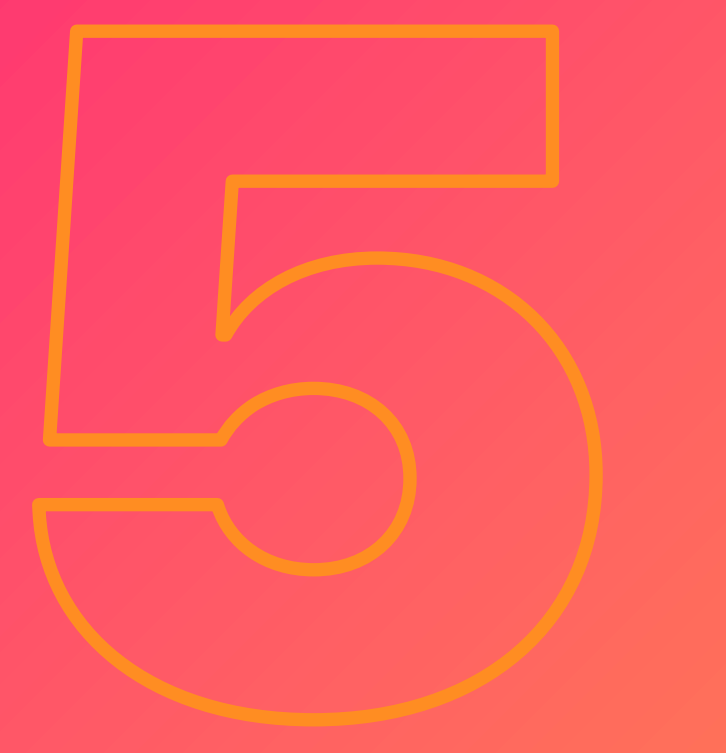

## Activation de votre comptoir Click & **Collect**

### **Activation de votre comptoir Click & Collect**

- Après avoir finalisé le paramétrage, il est temps de publier le site pour que tous les internautes y aient accès.
- Pour ce faire, il vous faut « choisir un forfait ».

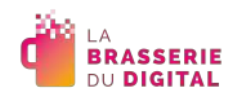

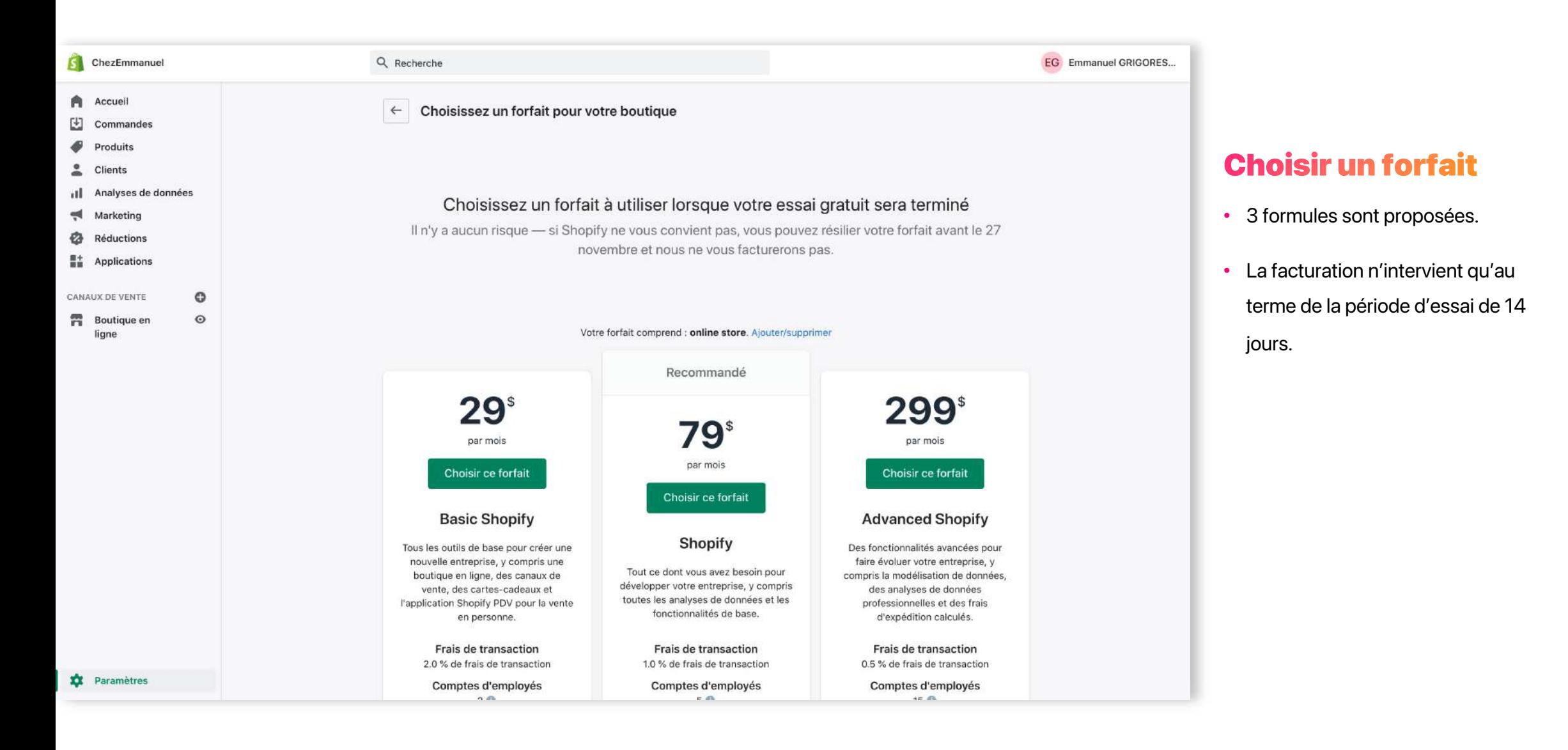

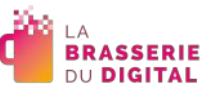

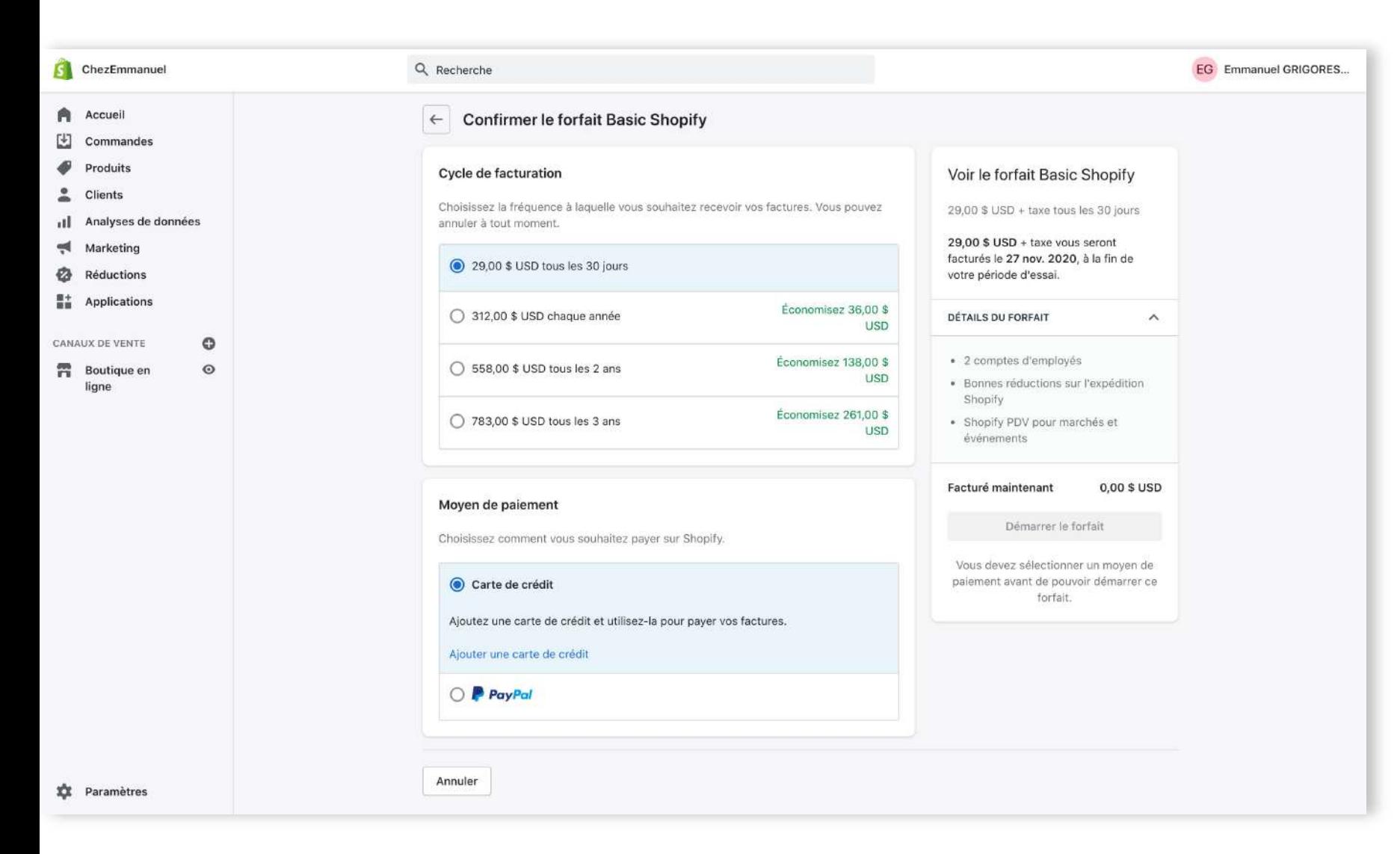

#### **Choisir un forfait**

• Après avoir choisi la formule souhaitée, vous devez renseigner vos informations de facturation.

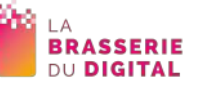

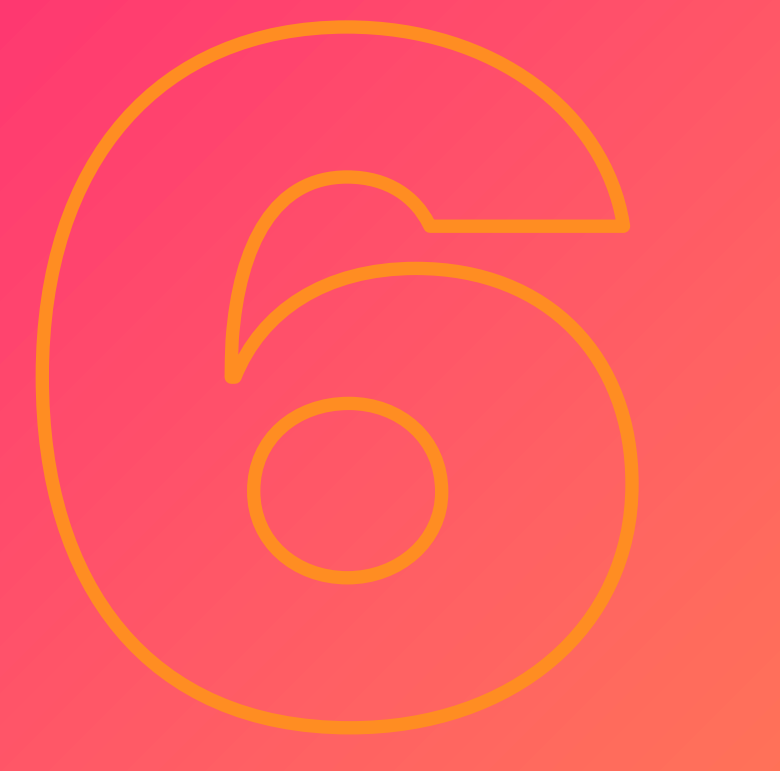

## Le suivi des ventes

### Le suivi des ventes

- Ça y est, votre Comptoir Click & Collect est prêt, vous avez communiqué, et des ventes se font.
- Vous recevez des notifications lors de chaque transaction, et avez accès à un écran de synthèse dans Shopify vous permettant de piloter votre activité.
- Vous accédez à cet écran en cliquant sur l'entrée « Analyse de données » en colonne de gauche.

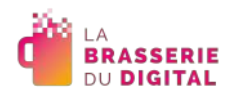

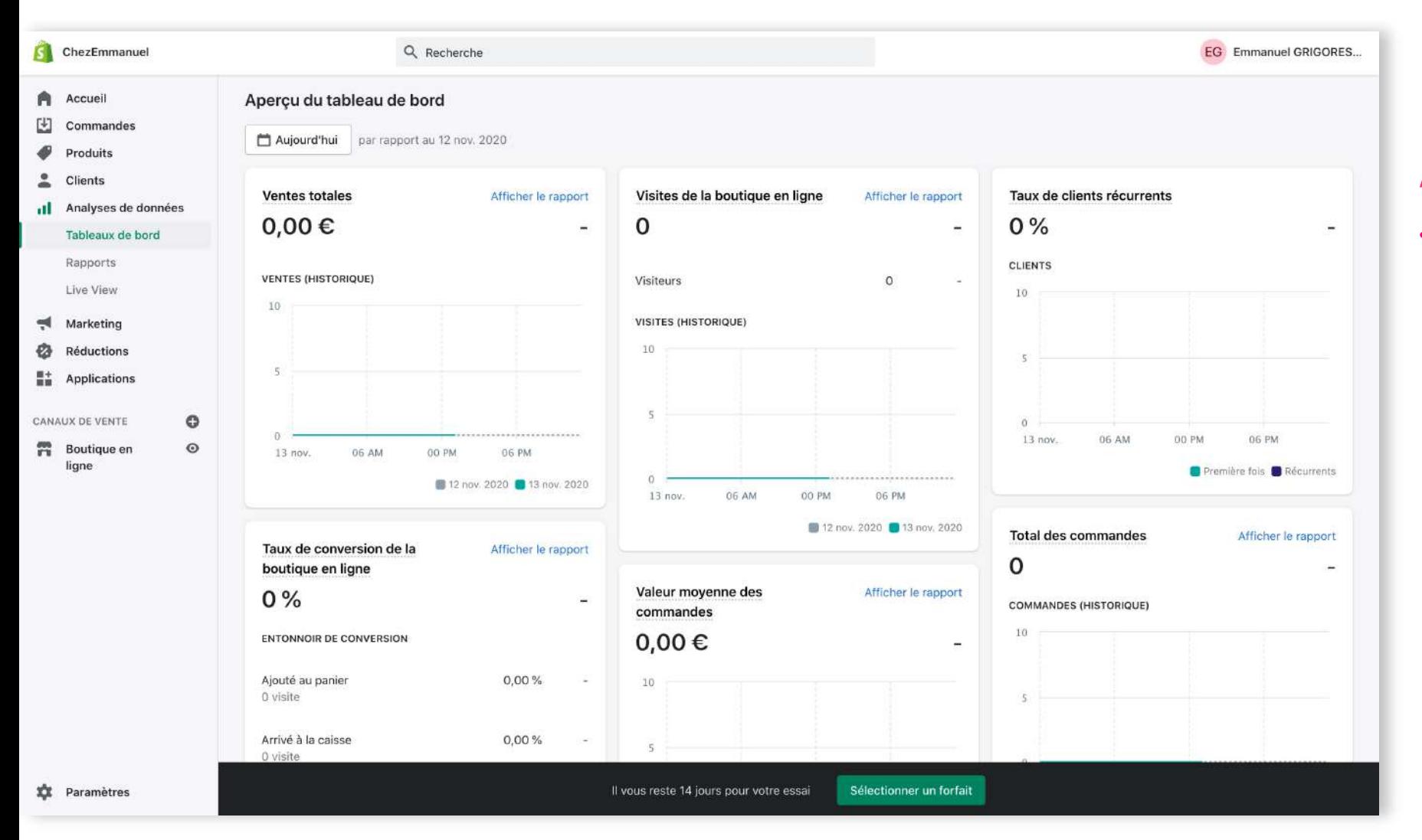

#### Analyse de données

• L'écran « Analyse de données » vous offre une vue d'ensemble des commandes réalisées à partir de votre Comptoir Click & Collect.

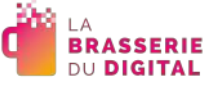

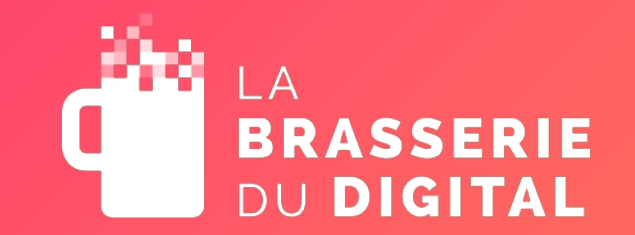

# Et après ?

Webinaire « Comptoir Click & Collect »

Webinaire réalisé par IRIS Interactive

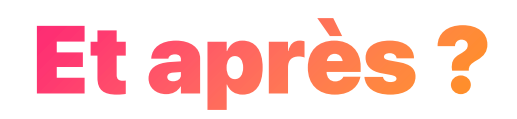

- Voir et revoir le webinaire pour gérer seul l'installation de la solution
- Se rapprocher de La Brasserie du Digital pour rentrer en contact avec un expert numérique.
- Ce dernier se chargera de la mise en place du comptoir à votre place et de la formation à l'outil.

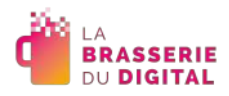

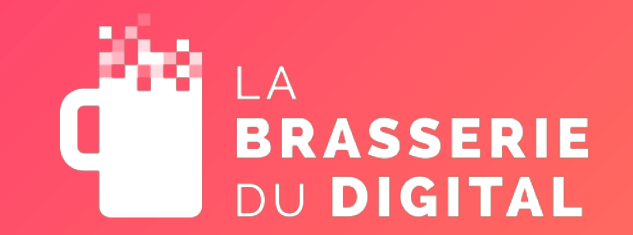

# Merci.

#### **La Brasserie du Digital**

Cité Numérique du Pensio 4, rue du PNDF 43000 Le Puy -en -Velay

**[www.labrasseriedudigital.com](http://www.labrasseriedudigital.com/)**

C 04 43 18 01 25

Ce webinaire a été conçu et co -animé par :

**IRIS Interactive**

Cité Numérique du Pensio 4, rue du PNDF 43000 Le Puy -en -Velay

www.iris [-interactive.fr](http://www.iris-interactive.fr/)